BỘ GIÁO DỤC VÀ ĐÀO TẠO TRƯỜNG ĐẠI HỌC DÂN LẬP HẢI PHÒNG

---------o0o---------

# TÌM HIỂU PHẦN MỀM MÃ NGUỒN MỞ QUẢN LÝ LỚP HỌC ĐIỆN TỬ E-LEARNING DOKEOS VÀ ỨNG DỤNG

# **ĐỒ ÁN TỐT NGHIỆP ĐẠI HỌC HỆ CHÍNH QUY** NGÀNH CÔNG NGHỆ THÔNG TIN

**Sinh viên thực hiên: Lê Diệp Linh Giáo viên hƣớng dẫn: ThS. Vũ Anh Hùng Mã số sinh viên: 111202**

*Hải Phòng, 7/2011*

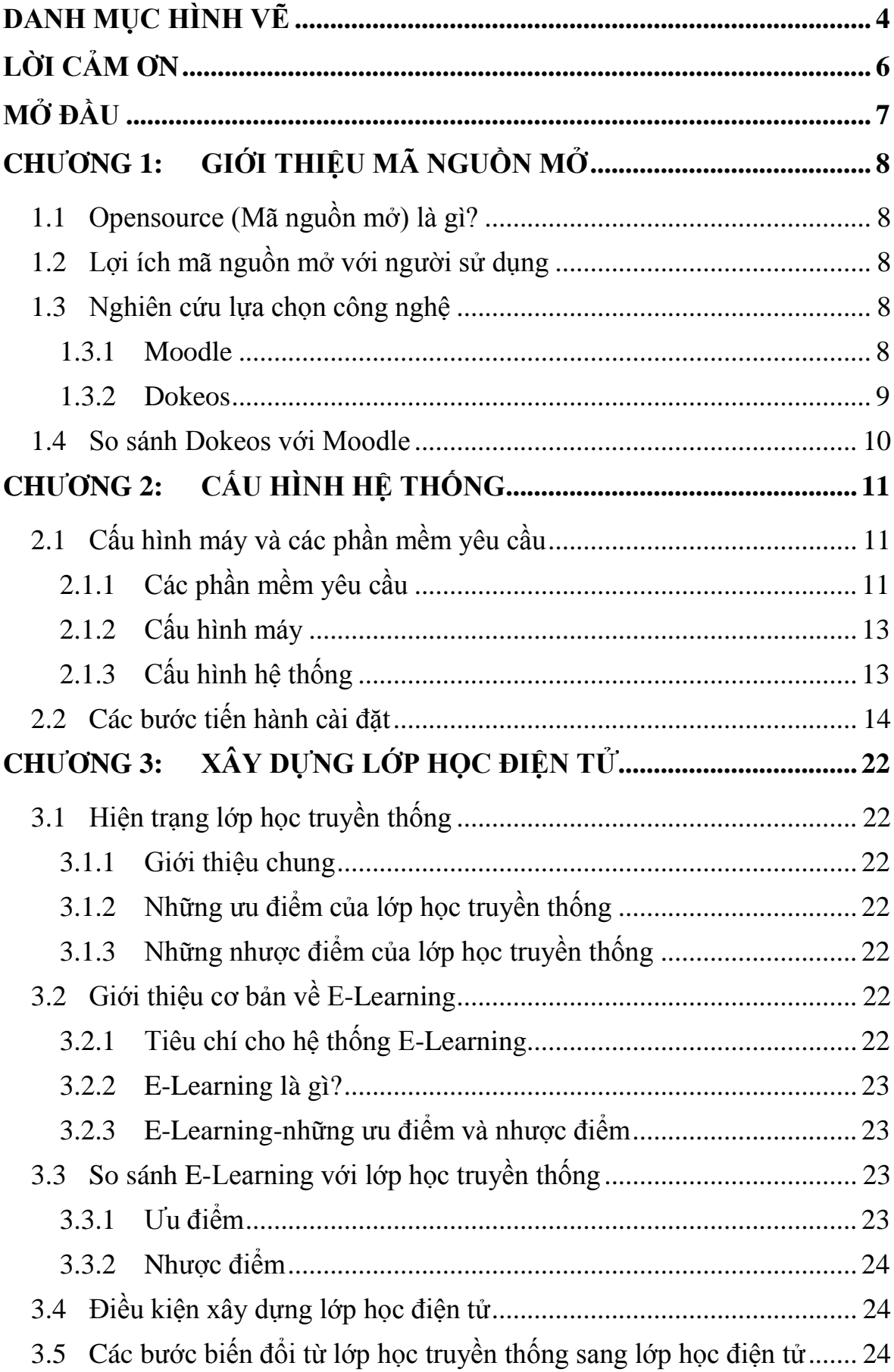

# **MUC LUC**

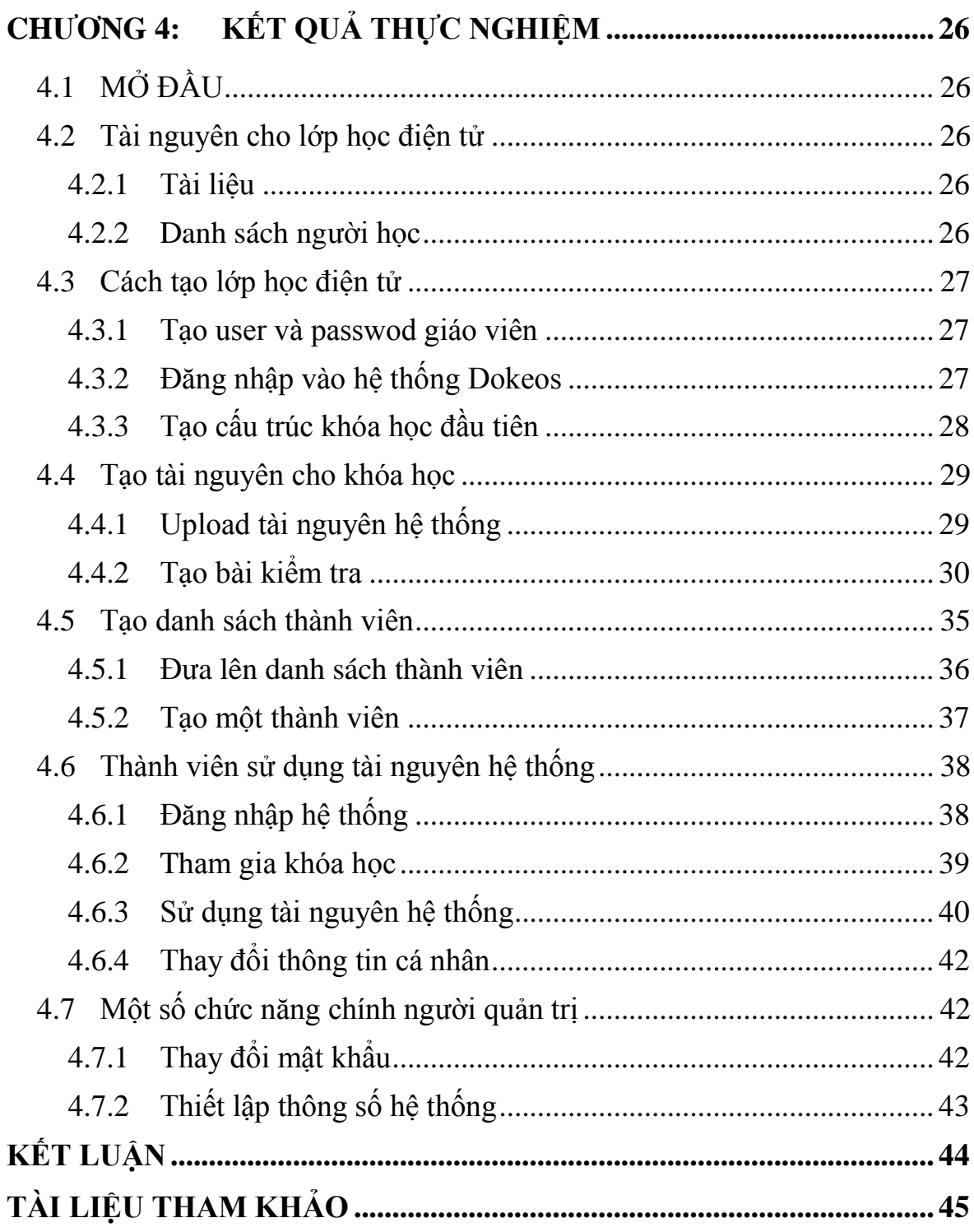

# DANH MỤC HÌNH VỀ

<span id="page-3-0"></span>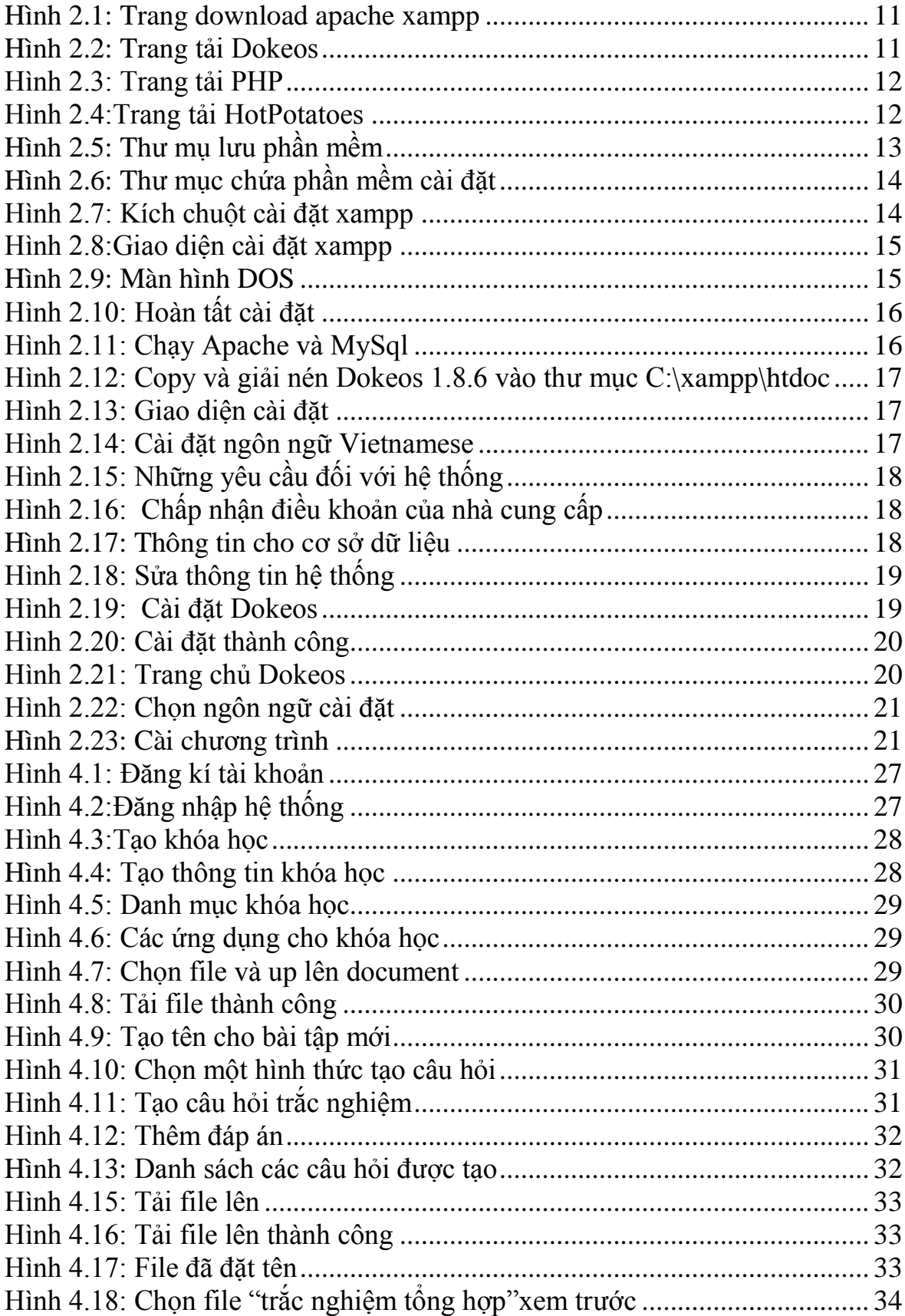

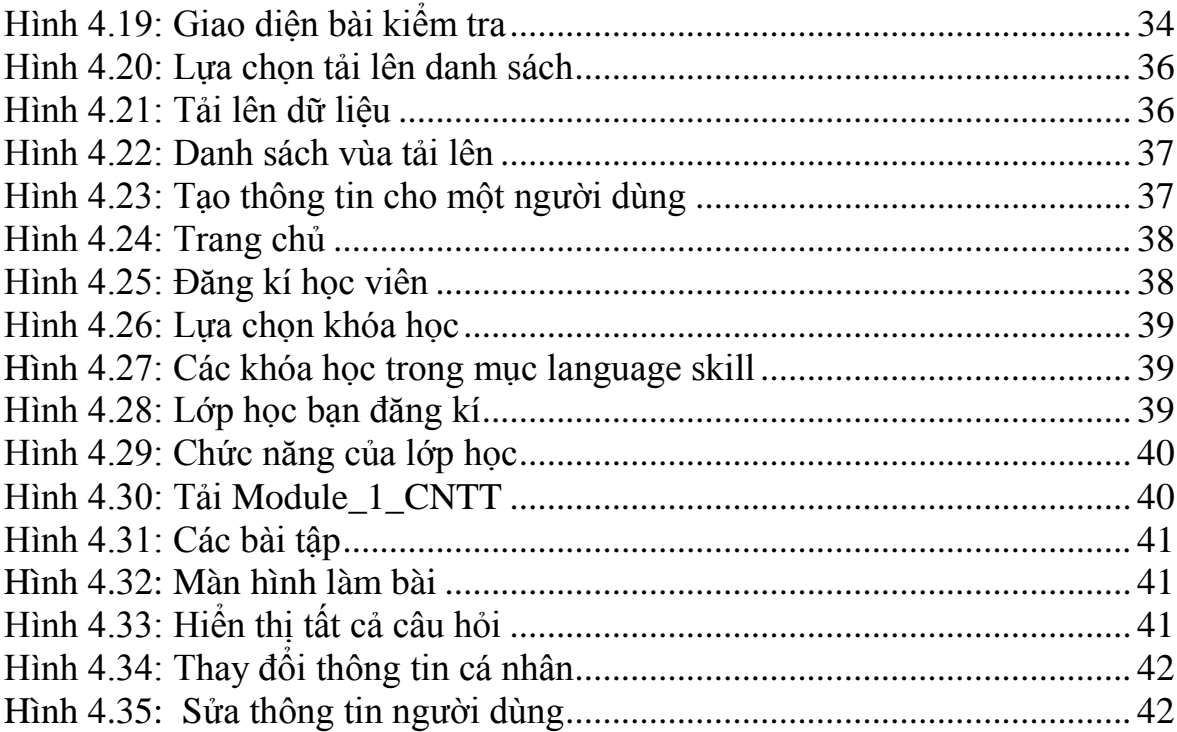

# **LỜI CẢM ƠN**

<span id="page-5-0"></span>Em xin bày tỏ lòng biết ơn sâu sắc nhất tới thầy giáo Ths. Vũ Anh Hùng, thầy đã tận tình hướng dẫn và giúp đỡ em trong suốt quá trình làm tốt nghiệp. Với sự chỉ bảo của thầy, em đã có những định hướng tốt trong việc triển khai và thực hiện các yêu cầu trong quá trình làm đồ án tốt nghiệp.

Em xin chân thành cảm ơn sự dạy bảo và giúp đỡ của các thầy giáo, cô giáo Khoa Công Nghệ Thông Tin-Trường Đại học Dân Lập Hải Phòng đã trang bị cho em những kiến thức cơ bản nhất để em có thể hoàn thành tốt báo cáo tốt nghiệp này.

Xin cảm ơn tới những người thân trong gia đình quan tâm, động viên trong suốt quá trình học tập và làm tốt nghiệp.

Xin gửi lời cảm ơn tất cả bạn bè, đặc biệt là các bạn trong lớp CT1102 đã giúp đỡ và đóng góp ý kiến để mình hoàn thành chương trình.

Em xin chân thành cảm ơn !

Hải Phòng, ngày 2 tháng 7 nãm 2011

Sinh viên: Lê Diệp Linh

#### **MỞ ĐẦU**

<span id="page-6-0"></span>Sau bốn năm học tập tại trường, nay em đã được nhà trường, và các thầy cô trong khoa Công nghệ thông tin tạo điều kiện giao đồ án tốt nghiệp với đề tài "Tìm hiểu phần mềm mã nguồn mở quản lý lớp học điện tử E-Learning Dokeos và Ứng dụng", giúp em hoàn thành nhiệm vụ học tập của mình, hơn nữa giúp em phần nào hiểu được những nhu cầu từ thực tiễn và sự phát triển của ngành công nghệ thông tin trong nước ta.

Sau một thời gian nỗ lực tìm hiểu nghiên cứu tài liệu em thấy đề tài này rất khả dụng vì nó xuất phát từ những nhu cầu thực tế, ở Việt Nam lớp học điện tử đang trên đà phát triển, đòi hỏi cần có những phần mềm quản lý lớp học điện tử hiệu quả, tiện dụng và E-Learning Dokeos đã đáp ứng được tất cả những nhu cầu đó. Ngoài ra việc thực hiện đề tài này cũng là để hưởng ứng sự khuyến khích của Bộ Giáo Dục & Đào Tạo về vấn đề ứng dụng mã nguồn mở vào ngành giáo dục.

Mục đích, yêu cầu và ý nghĩa của đề tài

Mục đích: Tìm hiểu về phần mềm thư viện mã nguồn mở E-Learng Dokeos để ứng dụng vào thực tế quản lý lớp học điện tử cho trường Đại học Dân lập Hải Phòng

Yêu cầu: Tìm hiểu cách cài đặt, cấu hình phần mềm chạy được trên máy, đưa dữ liệu vào quản lý, biết cách sử dụng từng chức năng của phần mềm, chuyển đổi giao diện tiếng Anh thành tiếng Việt để dễ dàng sử dụng.

Ý nghĩa: Giúp sinh viên và giáo viên chủ đông về thời gian học tập

Cầu nối trao đổi thông tin giữa giáo viên và sinh viên dù có cách xa về địa lý

Tìm kiếm tài liệu nhanh giúp sinh viên chủ động thời gian học ở nhà

Đáp ứng nhu cầu học học tập của tất cả sinh viên trong trường

# **CHƢƠNG 1: GIỚI THIỆU MÃ NGUỒN MỞ**

# <span id="page-7-1"></span><span id="page-7-0"></span>**1.1 Opensource (Mã nguồn mở) là gì?**

Opensource software là những phần mềm được viết và cung cấp một cách tự do. Người dùng phần mềm mã nguồn mở không những được dùng phần mềm mà còn được tải mã nguồn của phần mềm để tùy ý sửa đổi, cải tiến và mở rộng cho nhu cầu công việc của mình.

Tiện ích mà open-source software mang lại chính là quyền tự do sử dụng chương trình cho mọi mục đích, quyền tự do để nghiên cứu cấu trúc của chương trình, chỉnh sửa phù hợp với nhu cầu, truy cập vào mã nguồn, quyền tự do phân phối lại các phiên bản cho nhiều người, quyền tự do cải tiến chương trình và phát hành những bản cải tiến vì mục đích công cộng

# <span id="page-7-2"></span>**1.2 Lợi ích mã nguồn mở với ngƣời sử dụng**

- Phần mềm có thể được dùng và sao chép hoàn toàn miễn phí.
- Có nhiều chọn lựa, không bị phụ thuộc vào một công ty nào.
- Hầu hết các sản phẩm open-source đều có khả năng bảo mật tốt.
- Có một cộng đồng hỗ trợ lớn.
- Có nhiều phần mềm đa dạng.

# <span id="page-7-3"></span>**1.3 Nghiên cứu lựa chọn công nghệ**

Hiện nay có rất nhiều phần mềm mã nguồn mở E-Learning như Moodle, Dokeos. Để có thể lựa chọn công nghệ phù hợp ta nên tìm hiểu một chút về hai phần mềm trên

# <span id="page-7-4"></span>**1.3.1 Moodle**

# **1.3.1.1 Giới thiệu chung về Moodle**

Moodle (viết tắt của Modular Object-Oriented Dynamic Learning Environment) được sáng lập năm 1999 bởi Martin Dougiamas, người tiếp tục điều hành và phát triển chính của dự án. Do không hài lòng với hệ thống LMS/LCMS thương mại WebCT trong trường học Curtin của Úc, Martin đã quyết tâm xây dựng một hệ thống LMS mã nguồn mở hướng tới giáo dục và người dùng hơn. Từ đó đến nay Moodle có sự phát triển vượt bậc và thu hút được sự quan tâm của hầu hết các quốc gia trên thế giới và ngay cả những công ty bán LMS/LCMS thương mại lớn nhất như BlackCT(BlackBoard + WebCT) cũng có các chiến lược riêng để cạnh tranh với Moodle

#### **1.3.1.2 Ƣu điểm**

Moodle rất đáng tin cậy, có trên [10 000 site](http://moodle.org/mod/resource/view.php?id=5479) trên (thống kê tại moodle.org) thế giới đã dùng Moodle tại 160 quốc gia và đã được dịch ra 75 ngôn ngữ khác nhau. Có trên [100 nghìn](http://moodle.org/stats/) người đã đăng kí tham gia cộng đồng Moodle (http://www.moodle.org) và sẵn sàng giúp bạn giải quyết khó khăn.

Cộng đồng Moodle Việt Nam được thành lập tháng 3 năm 2005 với mục đích xây dựng phiên bản tiếng Việt và hỗ trợ các trường triển khai Moodle. Từ đó đến nay, [nhiều trường đại học, tổ chức và cá nhân](http://moodle.org/mod/resource/view.php?id=6406) ở Việt Nam đã dùng Moodle. Có thể nói Moodle là một trong các LMS thông dụng nhất tại Việt Nam. Cộng đồng Moodle Việt Nam giúp bạn giải quyết các khó khăn về cài đặt, cách dùng các tính năng, cũng như cách chỉnh sửa và phát triển. Nhớ rằng cộng đồng Moodle Việt Nam được xây dựng bằng chính Moodle.

#### **1.3.1.3 Nhƣợc điểm**

Moodle là một hệ thống phần mềm mã nguồn mở lớn do đó đòi hỏi phải mất rất nhiều thời gian để nghiên cứu và ứng dung.

Việc cài đặt moodle cũng khá phức tạp bởi nó đòi hỏi những chuẩn mực chặt chẽ ( phải cài đặt Apache, MySql, PHP phiên bản 4.0 trở lên) thiết lập cài đặt thông số cũng phức tạpKhó khăn trong việc chỉnh sửa giao diện

Yêu cầu về phần cứng và tài nguyên lớn

#### <span id="page-8-0"></span>**1.3.2 Dokeos**

#### **1.3.2.1 Giới thiệu chung về Dokeos**

Dokeos bắt đầu như là một công ty và một hệ thống quản lý học tập vào đầu năm 2004 dưới sự thúc đẩy của Thomas De Praetere. Sản phẩm được xây dựng từ các module nguồn khác nhau như Nuke, PhpBB và OpenOffice.

Dokeos là một hệ thống quản lý học tập (Learning Management System-LMS hoặc người ta còn gọi là Course Management System hoặc VLE-Virtual Learning Environment) mã nguồn mở (do đó miễn phí và có thể chỉnh sửa được mã nguồn), cho phép tạo các khóa học trên mạng Internet hay các website học tập trực tuyến.

#### **1.3.2.2 Ƣu điểm**

Dokeos rất dễ dùng với giao diện trực quan, giáo viên chỉ mất một thời gian ngắn để làm quen và có thể sử dụng thành thạo. Giáo viên có thể tự cài và nâng cấp Dokeos.

Do thiết kế dựa trên module nên Dokeos cho phép bạn chỉnh sửa giao diện bằng cách dùng các [theme có trước](http://moodle.org/mod/data/view.php?id=6552) hoặc [tạo thêm một theme](http://docs.moodle.org/en/Theme) mới cho riêng mình.

Dokeos phù hợp với nhiều cấp học và hình thức đào tạo: phổ thông, đại học/cao đẳng, không chính quy, trong các tổ chức/công ty.

Dokeos phát triển dựa trên PHP (ngôn ngữ được dùng bởi các công ty Web lớn như Yahoo, Flickr, Baidu, Digg, CNET) có thể mở rộng từ một lớp học nhỏ đến các [trường đại học lớn](http://docs.moodle.org/en/Installations_10000_plus) trên 50 000 sinh. Bạn có thể dùng Dokeos với các [database](http://moodle.org/mod/data/view.php?d=13&rid=22) mã nguồn mở như MySQL hoặc PostgreSQL.

Đặc biệt Dokeos không chiếm nhiều tài nguyên hệ thống

Dokeos chủ yếu được dùng ở Pháp và ở Bỉ. Ở nước ta được áp dụng tại Đại học Cần Thơ: [http://lms.ctu.edu.vn/dokeos/index.php.](http://lms.ctu.edu.vn/dokeos/index.php) Đây là một phần mềm mã nguồn mở cho phép người dùng, các cơ quan nghiên cứu phát triển và mở rộng, tại địa chỉ [http://dokeos.com.](http://dokeos.com/)

#### **1.3.2.3 Nhƣợc điểm**

Dokeos là phần mềm mã nguồn mở được tách ra từ Croline nên nó tương đối mới với cộng đồng mã nguồn mở.

Cộng đồng phát triển của Dokeos cũng không mạnh khó về hỗ trợ kĩ thuật

#### <span id="page-9-0"></span>**1.4 So sánh Dokeos với Moodle**

Moodle là phần mềm mã nguồn mở phát triển rất mạnh tại rất nhiều nước trong đó có Việt Nam. Moodle thích hợp để phát triển hệ thống ở quy mô lớn. Nếu so với Moodle thì Dokeos còn trẻ, còn khá mới lạ, cộng đồng hỗ trợ Dokeos còn ít so với Moodle. Song để xây dựng hệ thống với quy mô nhỏ thì Dokeos rất thích hợp bởi tính gọn nhẹ, đơn giản và rất thân thiện với người dùng. Với Dokeos người dùng không mất quá nhiều thời gian để tìm hiểu chức năng và sử dụng nó. Bởi vậy em lựa chọn Dokeos để nghiên cứu và ứng dụng xây dựng lớp học điện tử.

# **CHƢƠNG 2: CẤU HÌNH HỆ THỐNG**

# <span id="page-10-1"></span><span id="page-10-0"></span>**2.1 Cấu hình máy và các phần mềm yêu cầu**

<span id="page-10-2"></span>**2.1.1 Các phần mềm yêu cầu**

### **2.1.1.1 Apache friends-xampp-win32-1.7.3**

Gõ địa chỉ: http://www.apachefriends.org/en/xampp-windows.html vào thanh địa chỉ của trình duyệt để đến trang download phần mềm

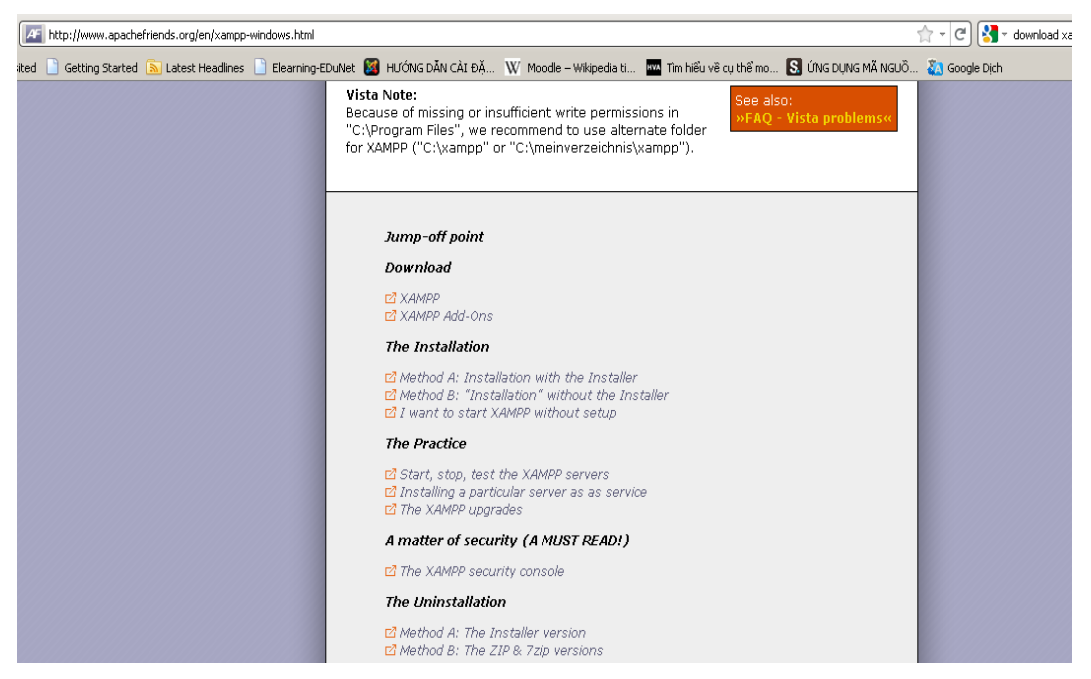

Hình 2.1: Trang download apache xampp

# <span id="page-10-3"></span>**2.1.1.2 Dokeos 1.8.6**

Gõ địa chỉ: http://www.dokeos.com/node/469 vào thanh địa chỉ của trình duyệt để đến trang download phần mềm

<span id="page-10-4"></span>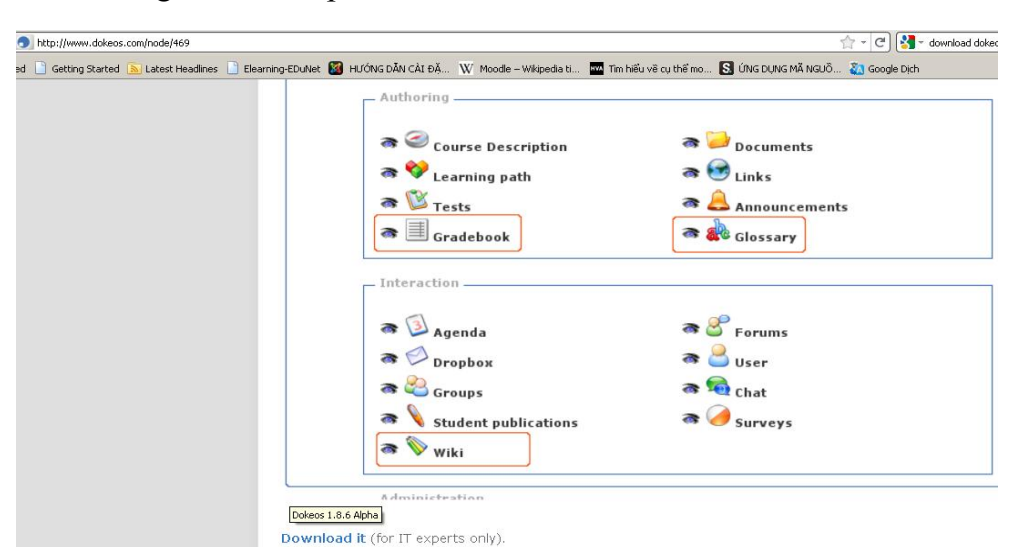

Hình 2.2: Trang tải Dokeos

# **2.1.1.3 PHP 5.3.6**

Gõ địa chỉ: <http://php.net/downloads.php> vào thanh địa chỉ của trình duyệt đề đến trang download phần mềm

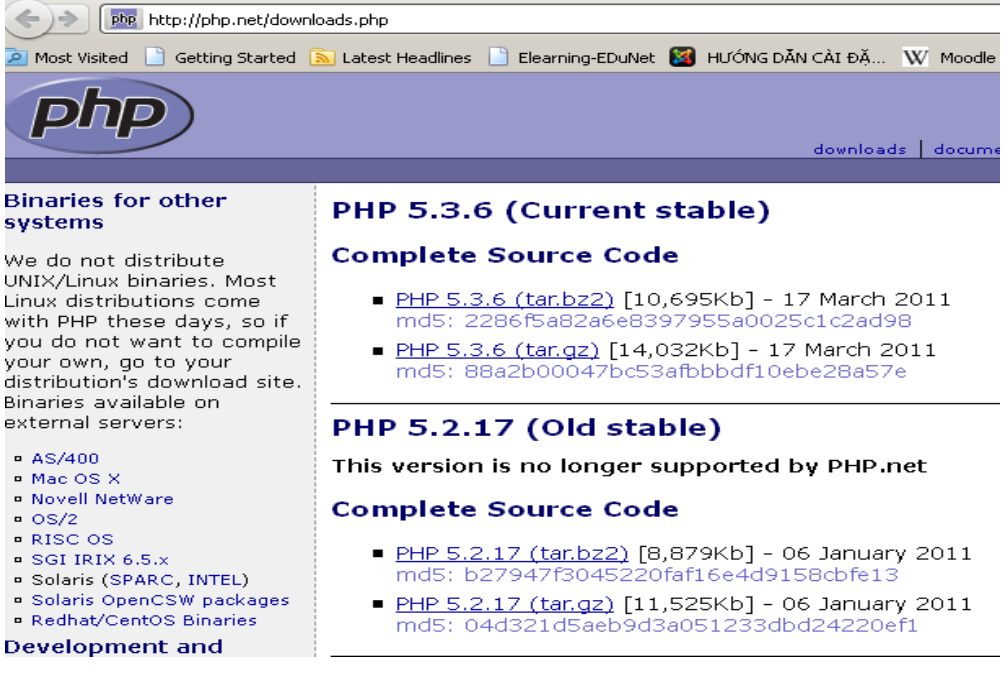

Hình 2.3: Trang tải PHP

# <span id="page-11-0"></span>**2.1.1.4 HotPotatoes(Phần mềm soạn câu hỏi trắc nghiệm)**

Gõ địa chỉ: <http://hotpot.uvic.ca/> vào thanh địa chỉ của trình duyệt để đến trang download phần mềm

<span id="page-11-1"></span>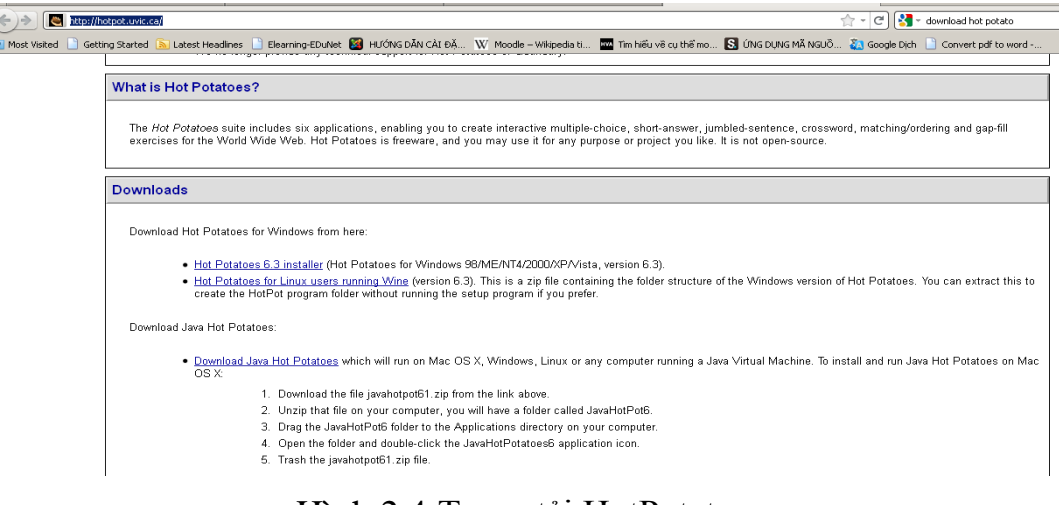

Hình 2.4:Trang tải HotPotatoes

# **2.1.1.5 Thƣ mục lƣu**

Khi tải về mặc định phần mềm được lưu tại: C:\My doccument\Download\Program

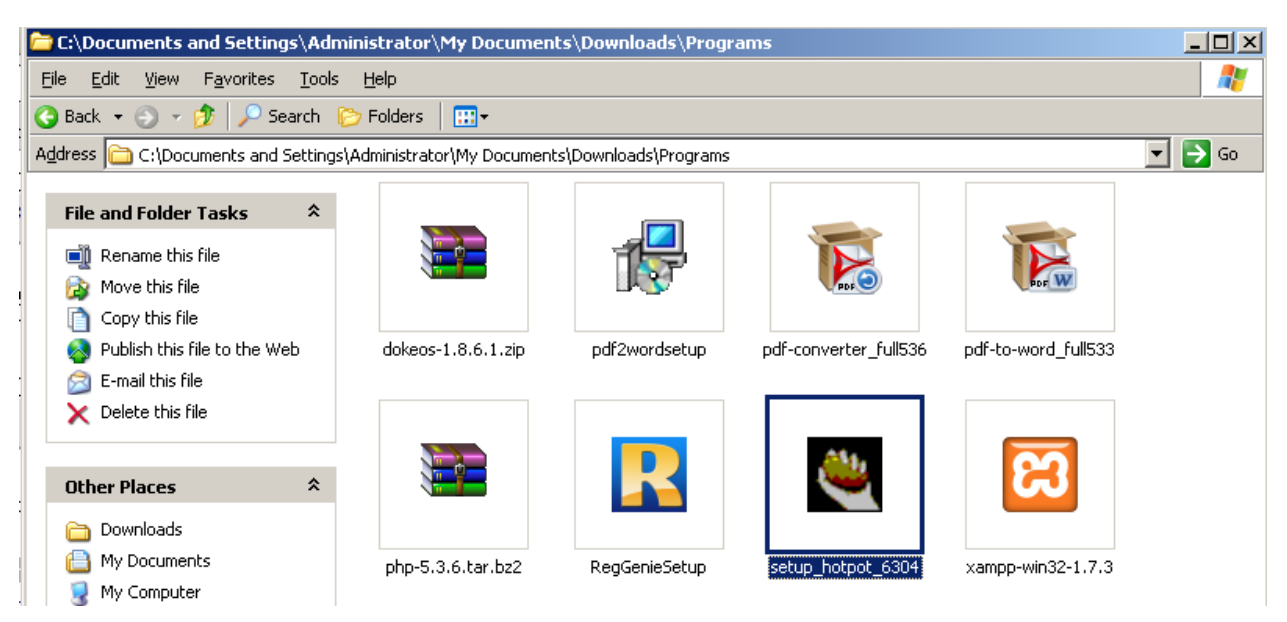

Hình 2.5: Thư mụ lưu phần mềm

# <span id="page-12-2"></span><span id="page-12-0"></span>**2.1.2 Cấu hình máy**

- Hệ điều hành Windows Server 2003 hoặc Windows XP.
- CPU Intel(R) Pentium(R) D CPU 2.66GHz (2 CPUs), RAM 1GB, ổ cứng 80GB.
- Kết nối mang Internet

# <span id="page-12-1"></span>**2.1.3 Cấu hình hệ thống**

Web server (hỗ trợ PHP): thường sử dụng Apache hoặc IIS (có trên Windows XP Professional, Windows 2003, Windows 2000 server, Windows 2000 advanced server).

PHP (Version 5.0 hay cao hơn). Hiện nay phiên bản mới nhất của PHP là 5.9.2.1.

Hệ quản trị cơ sở dữ liệu: MySQL hoặc [PostgreSQL.](http://www.postgresql.org/) Các hệ quản trị cơ sở dữ liệu sẽ được hỗ trợ trong các phiên bản tiếp theo

# <span id="page-13-0"></span>**2.2 Các bƣớc tiến hành cài đặt**

Bước 1: Tạo thư mục cài đặt trên ổ C:

Bước 2: Để tất cả phần mềm trên vào thư mục vừa tạo

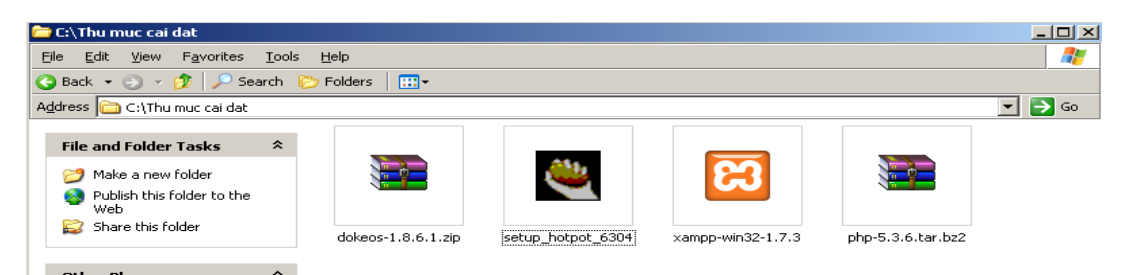

Hình 2.6: Thư mục chứa phần mềm cài đặt

<span id="page-13-1"></span>Bước 3: Kiểm tra máy tính để đảm bảo rằng các phần mềm chưa được cài đặt trong máy. Nếu có thì gỡ nó khỏi hệ thống.

Bước 4: Cài đặt Xampp

Chạy gói cài đặt mà bạn vừa tải về ở trên. Kích chuột vào phần mềm vừa tải về để chạy chương trình xampp

<span id="page-13-2"></span>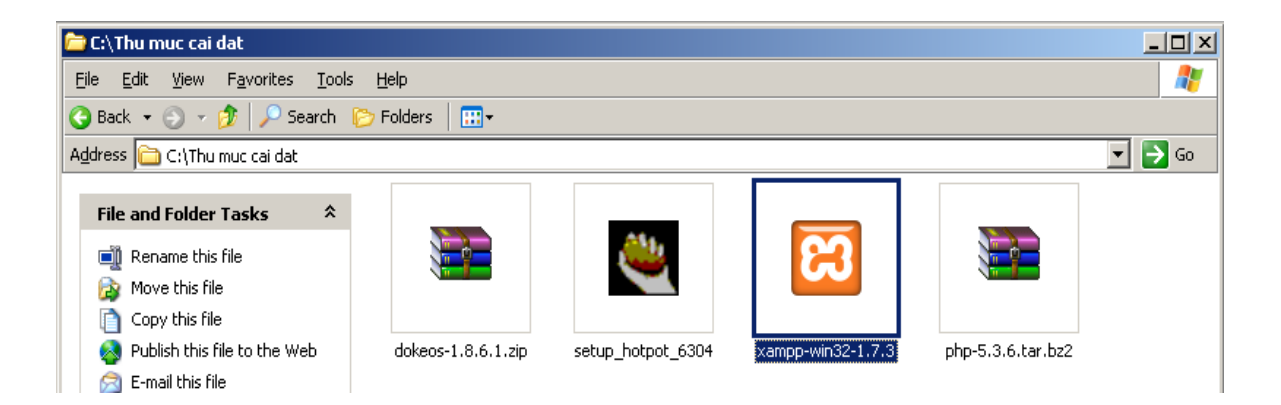

Hình 2.7: Kích chuột cài đặt xampp

Khi cài đặt sẽ ra giao diện như hình 2.8. Chọn ổ đĩa để cài đặt gói xampp (mặc định là ổ C)

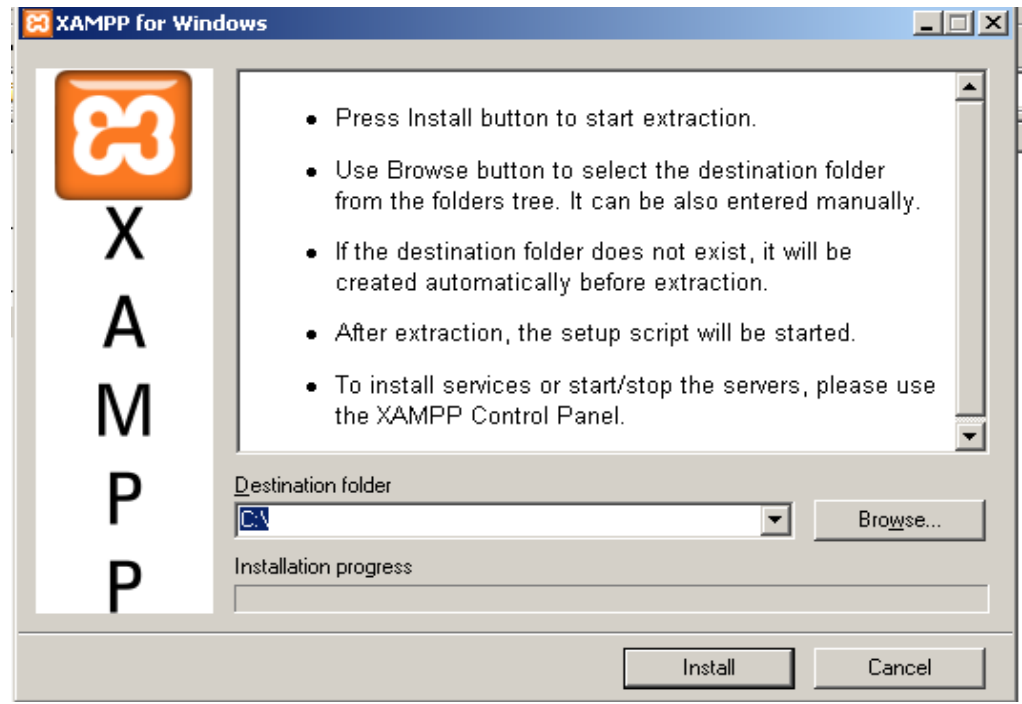

Hình 2.8:Giao diện cài đặt xampp

<span id="page-14-0"></span>Xuất hiện màn hình DOS là chương trình cài thành công. Đọc thông báo làm theo hướng dẫn

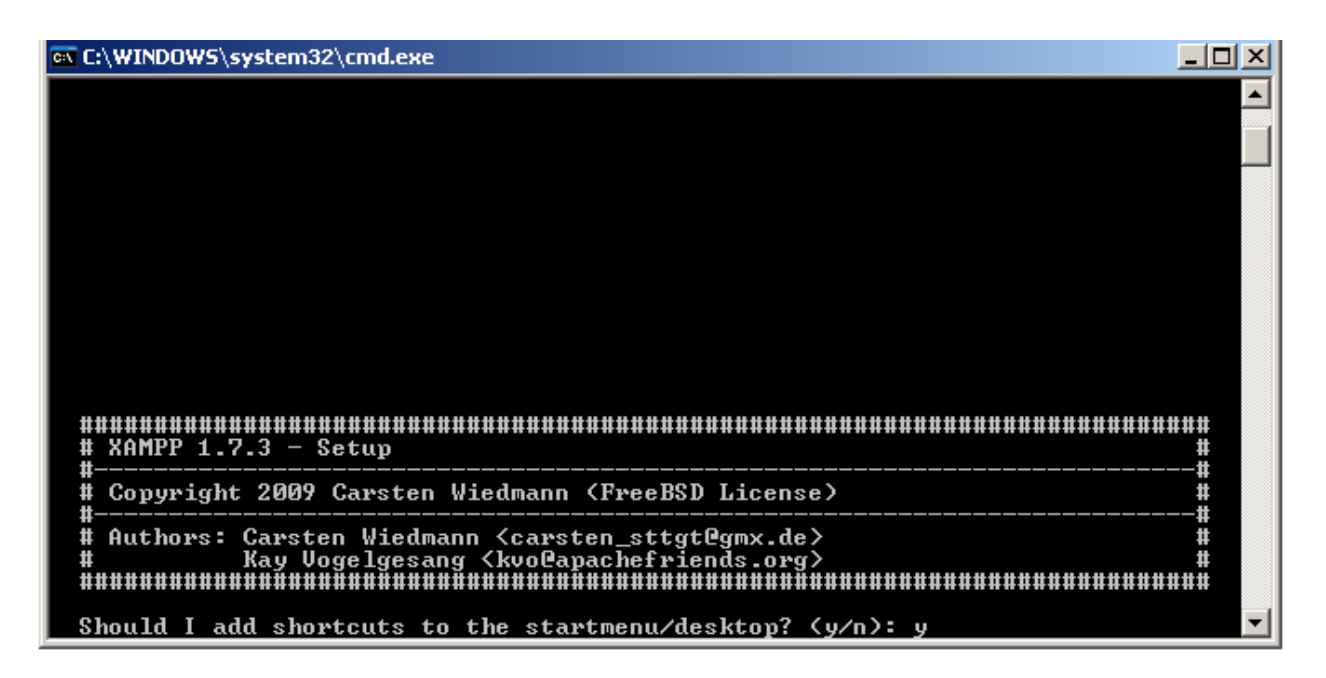

<span id="page-14-1"></span>Hình 2.9: Màn hình DOS

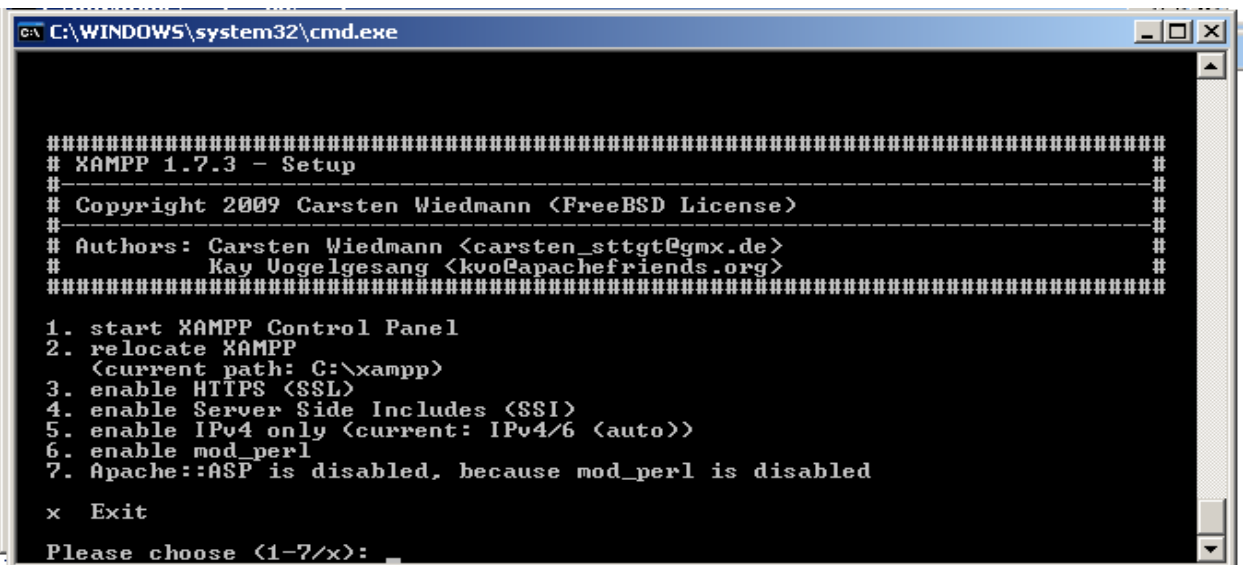

Hình 2.10: Hoàn tất cài đặt

<span id="page-15-0"></span>Sau khi cài đặt xong kích hoạt MySql và Apache lên để sử dụng

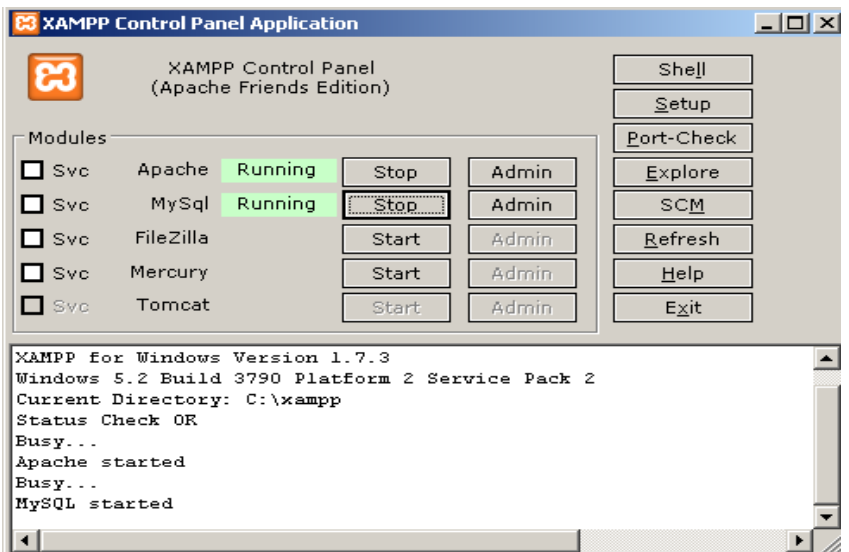

Hình 2.11: Chạy Apache và MySql

<span id="page-15-1"></span>Bước 5: Cài đặt Dokeos 1.8.6

- Unzip Dokeos 1.8.6 file (chuột phải extract file).  $\equiv$  .
- Copy Dokeos 1.8.6 file vào ổ C:\xampp\htdocs
- Ðổi tên file thành dokeos1.8(chuột phải rename) để cho ngắn gọn $\equiv$

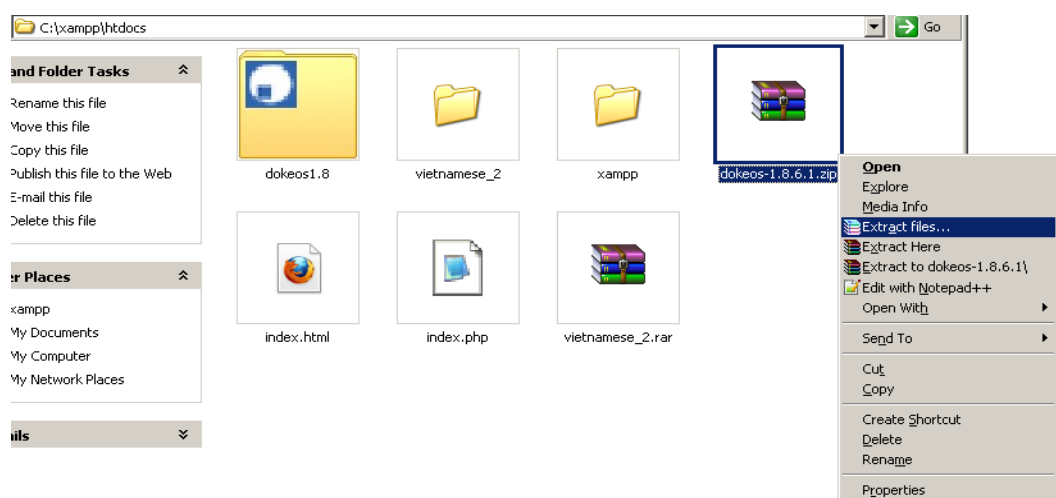

<span id="page-16-0"></span>Hình 2.12: Copy và giải nén Dokeos 1.8.6 vào thư mục C:\xampp\htdocs

Mở trình duyệt web (mặc định firefox) gõ địa chỉ: http://localhost/dokeos1.8. Nó sẽ xuất hiện giao diện cài đặt, tiến hành cài đặt theo hướng dẫn

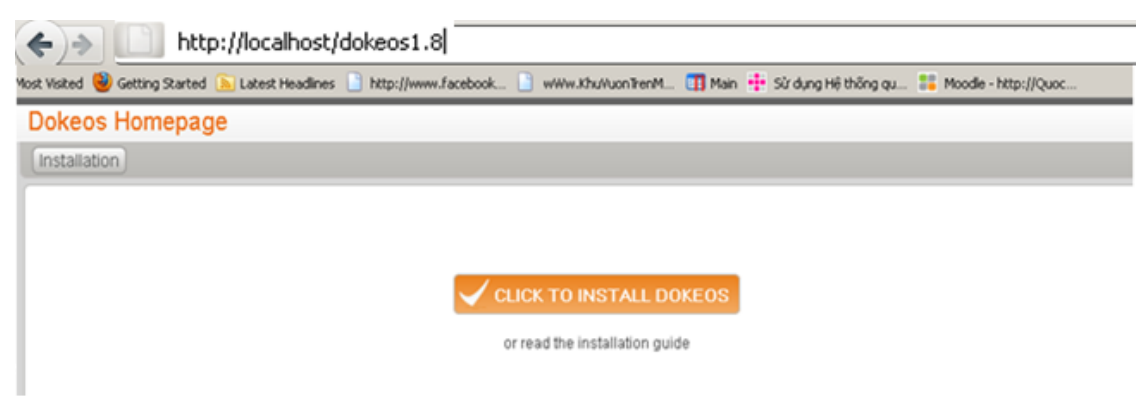

Hình 2.13: Giao diện cài đặt

<span id="page-16-1"></span>Các bước cài đặt Dokeos: 6 bước

Bước 1: Lựa chọn ngôn ngữ cài đặt

<span id="page-16-2"></span>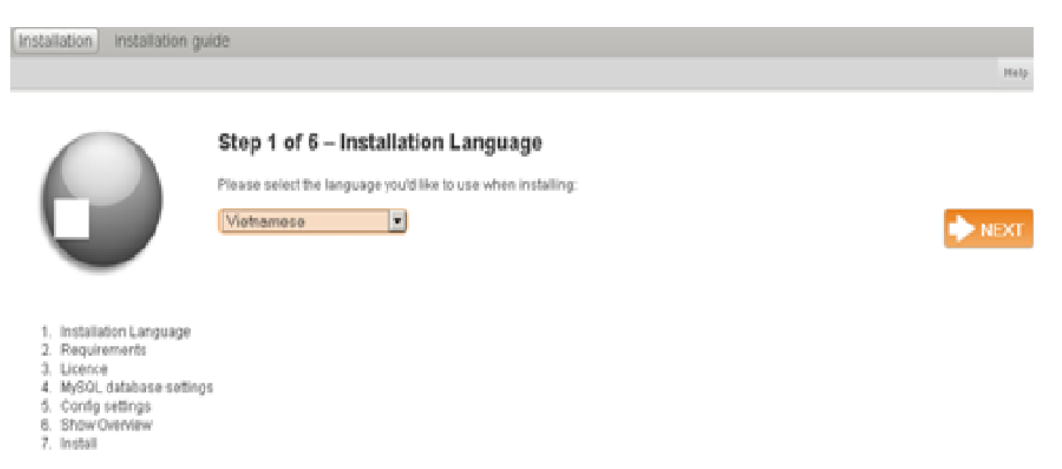

Hình 2.14: Cài đặt ngôn ngữ Vietnamese

Bước 2: Yêu cầu

 $\sim$ 

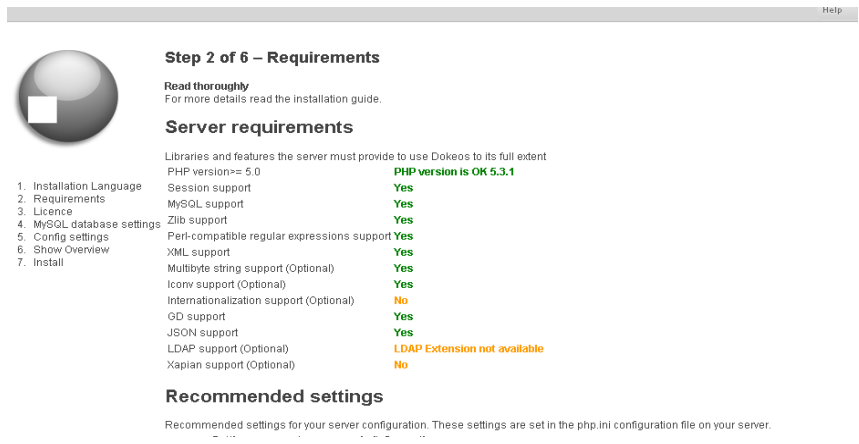

# Hình 2.15: Những yêu cầu đối với hệ thống

<span id="page-17-0"></span>Bước 3: Licence

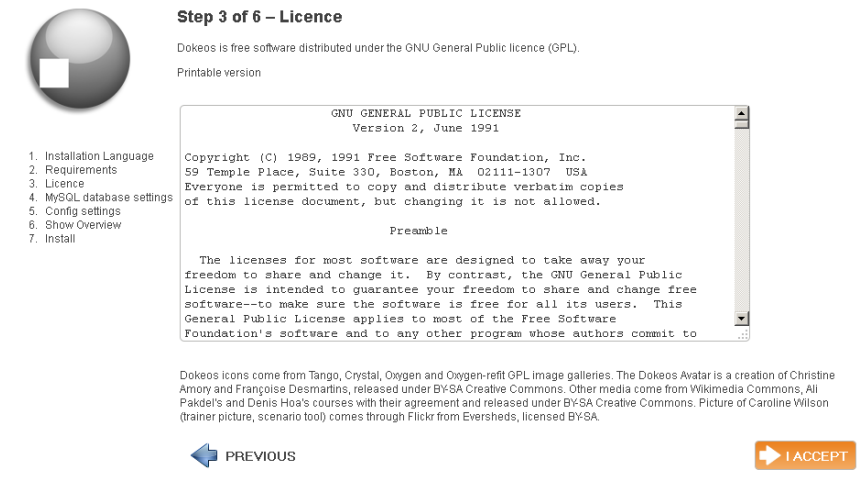

<span id="page-17-1"></span>Hình 2.16: Chấp nhận điều khoản của nhà cung cấp Bước 4: Cài đặt CSDL MySQL

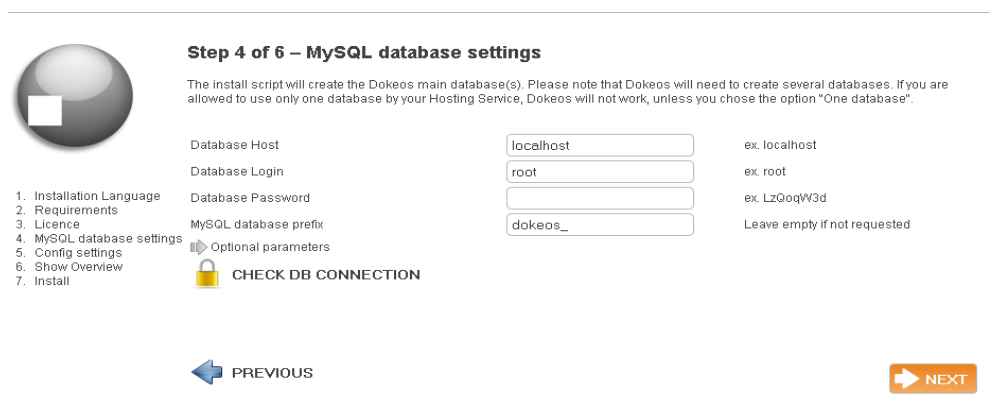

<span id="page-17-2"></span>Hình 2.17: Thông tin cho cơ sở dữ liệu

# Bước 5: Thiết lập cấu hình

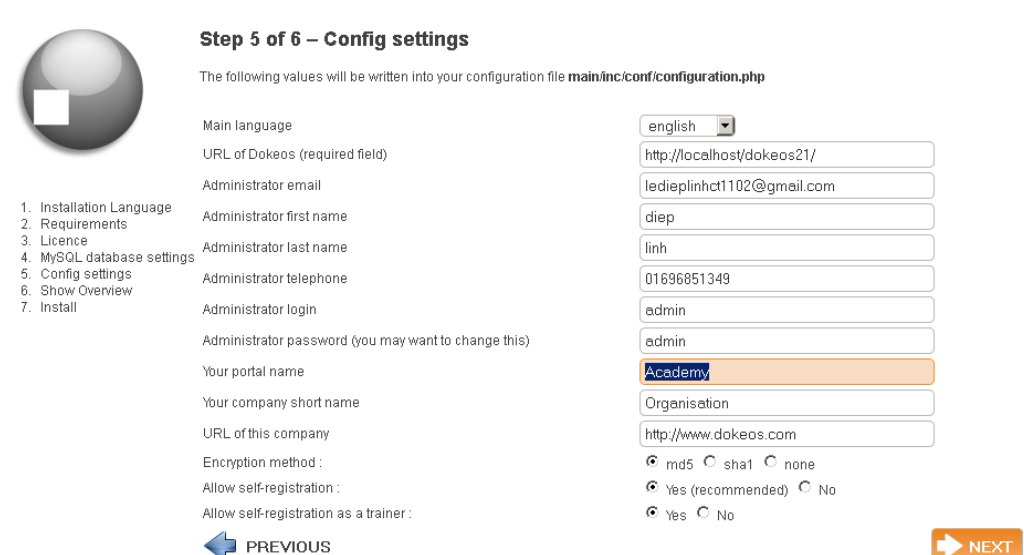

#### Hình 2.18: Sửa thông tin hệ thống

#### <span id="page-18-0"></span>Bước 6: Cài đặt Dokeos

Nhấn nút Install dokeos để cài đặt chương trình

<span id="page-18-1"></span>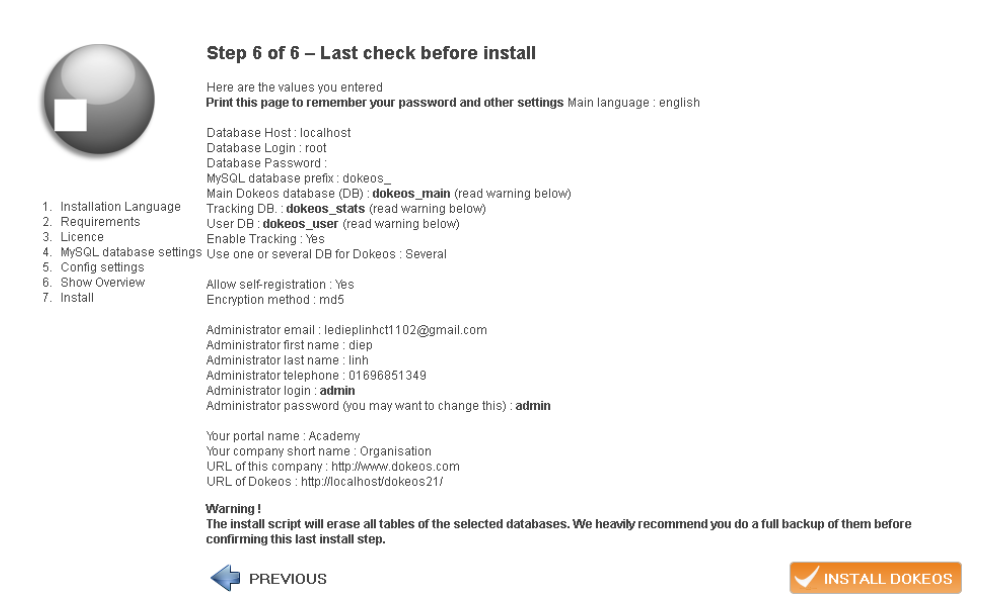

Hình 2.19: Cài đặt Dokeos

# Cài đặt thành công sẽ ra giao diện như hình 2.21

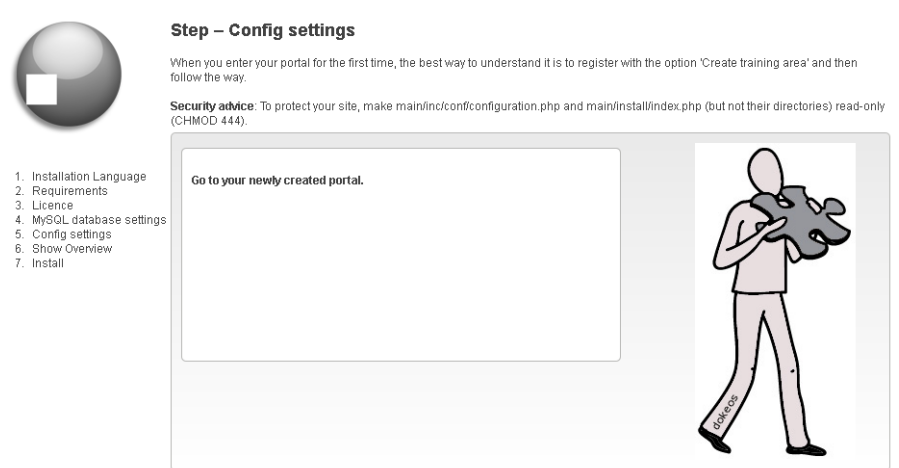

Hình 2.20: Cài đặt thành công

<span id="page-19-0"></span>Sau khi cài đặt xong bạn nhấp chuột vào dòng chữ: "Go to your newly created portal" trên màn hình để đến trang đăng nhập của Dokeos

<span id="page-19-1"></span>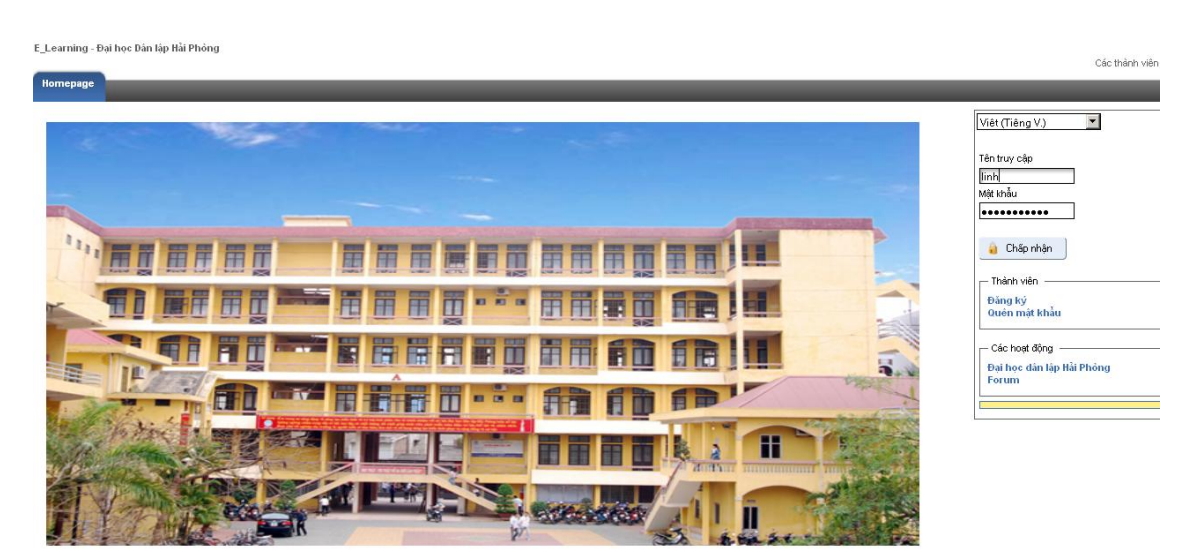

Hình 2.21: Trang chủ Dokeos

Bước 6: Cài đặt HotPotato

Nhấp chuột vào phần mềm HotPotatoes vừa tải về-> Hiện ra giao diện cài đặt

Chọn ngôn ngữ

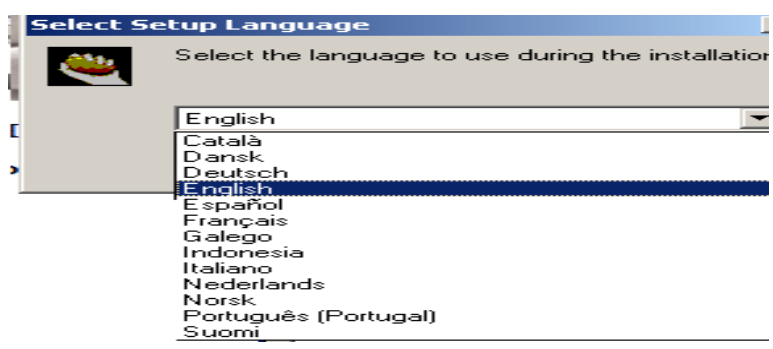

Hình 2.22: Chọn ngôn ngữ cài đặt

<span id="page-20-0"></span>Làm từng bước theo hướng dẫn. Cuối cùng nhấn Install để cài chương trình

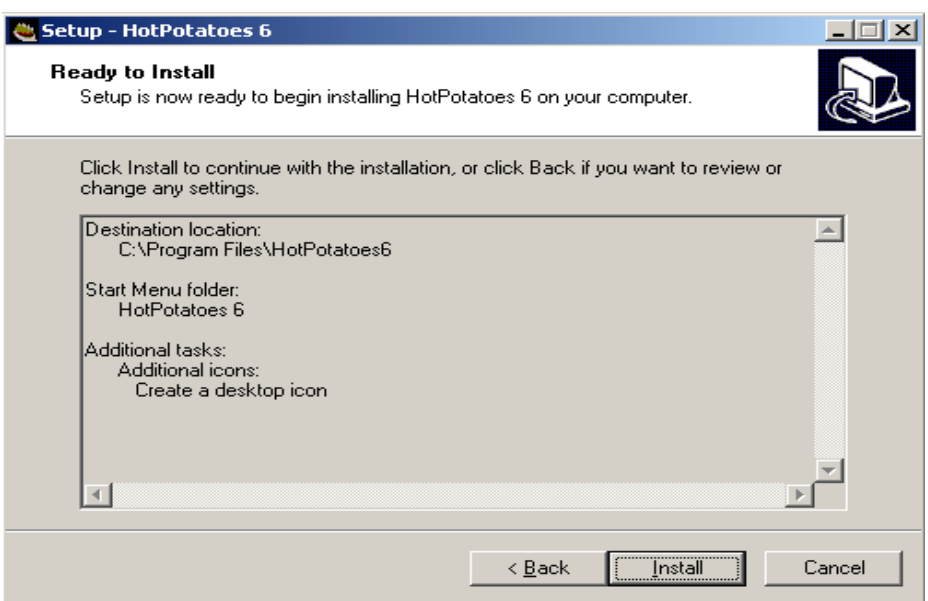

<span id="page-20-1"></span>Hình 2.23: Cài chương trình

# **CHƢƠNG 3: XÂY DỰNG LỚP HỌC ĐIỆN TỬ**

#### <span id="page-21-1"></span><span id="page-21-0"></span>**3.1 Hiện trạng lớp học truyền thống**

#### <span id="page-21-2"></span>**3.1.1 Giới thiệu chung**

Lớp học là nơi học tập trau dồi văn hoá, là nơi lựa chọn, tổ chức, giảng dạy và chia sẻ thông tin theo một nguyên tắc khoa học và linh hoạt, là nơi chia sẻ tài liệu (in trên giấy) đáp ứng nhu cầu học và nghiên cứu có tính chất tập thể và xã hội. Lớp học có chức năng cung cấp tri thức, thông tin, tư liệu về các lĩnh vực học tập nhằm phục vụ hoạt động đào tạo, nhu cầu học tập và nghiên cứu khoa học của tất cả mọi người.

# <span id="page-21-3"></span>**3.1.2 Những ƣu điểm của lớp học truyền thống**

- Lớp học truyền thống có thể làm việc được ngay cả khi mất điện.
- Việc sao chép tài nguyên được hạn chế.
- Dễ dàng kế thừa các tài nguyên truyền thống
- Tiện lợi cho những người không biết sử dụng máy tính.

# <span id="page-21-4"></span>**3.1.3 Những nhƣợc điểm của lớp học truyền thống**

Lớp học truyền thống không linh hoạt trong việc sắp xếp thời gian học

Lớp học truyền thống còn bị giới hạn về số học viên đăng kí học

Đầu tư vốn ban đầu cho lớp học truyền thống cũng khá lớn

Học theo lối truyền thống người học sẽ bị thụ động dựa dẫm nhiều vào bài giảng của giáo viên. Thúc đẩy sự sáng tạo tìm hiểu của ngýời học là không cao

Xuất phát từ nhu cầu cấp thiết của thực tiễn và nhược điểm của việc tổ chức lớp học truyền thống như trên em nhận thấy việc nghiên cứu đưa ứng dụng lớp học điện tử vào học tập là rất cần thiết.

# <span id="page-21-5"></span>**3.2 Giới thiệu cơ bản về E-Learning**

# <span id="page-21-6"></span>**3.2.1 Tiêu chí cho hệ thống E-Learning**

Tạo được lớp học điện tử

Tạo được danh sách thành viên có thể đăng nhập vào hệ thống để truy nhập và sử dụng tài nguyên hệ thống

Tạo và làm bài thi trắc nghiệm

Upload tài nguyên cho hệ thống để thành viên sau khi đăng kí có thể sử dụng tài nguyên của khóa học

#### <span id="page-22-0"></span>**3.2.2 E-Learning là gì?**

E-Learning nghĩa là việc học tập hay đào tạo được chuẩn bị, truyền tải hoặc quản lý sử dụng nhiều công cụ của công nghệ thông tin, truyền thông khác nhau và được thực hiện ở mức cục bộ hay toàn cục ( MASIE Center).

Nói chung E-Learning dựa trên công nghệ thông tin và truyền thông: công nghệ mạng, kĩ thuật đồ họa, kĩ thuật mô phỏng, công nghệ tính toán…

## <span id="page-22-1"></span>**3.2.3 E-Learning-những ƣu điểm và nhƣợc điểm**

#### **3.2.3.1 Ƣu điểm**

Không giới hạn về địa lý.

Tiết kiệm không gian.

Tính sẵn có và sẵn sàng đáp ứng 24/24.

Khả năng đáp ứng nhiều truy nhập đồng thời.

Khả năng tìm kiếm tài liệu nhanh.

Lưu trữ dữ liệu thuận tiện.

Kết nối mạng Lan và mạng Internet.

Giảm chi phí tài chính thuê giảng viên và quản lý

# **3.2.3.2 Nhƣợc điểm**

Truy cập hạn chế do nhà cung cấp.

Khả năng lưu trữ và tốc độ truy cập phụ thuộc vào hạ tầng mạng, phần cứng và phần mềm. Các vấn đề liên quan đến bản quyền: Tài liệu, phần mềm.

Tài liệu điện tử phụ thuộc vào nhà cung cấp.

Lưu trữ lâu dài

# <span id="page-22-2"></span>**3.3 So sánh E-Learning với lớp học truyền thống**

#### <span id="page-22-3"></span>**3.3.1 Ƣu điểm**

E-Learning có khả năng lưu trữ nhiều thông tin và lớp học hơn lớp học truyền thông bởi vì những thông tin số cần rất ít không gian để lưu trữ.

Mặt khác, chi phí để mở lớp học điện tử ít hơn nhiều so với lớp học truyền thống.

Có thể truy cập vào lớp học khắp mọi nơi và bất cứ thời điểm nào thông qua mạng internet mà không cần phải đến lớp học bất kể ban đêm hay ngày.

Một E-Learning có thể cung cấp đường dẫn tới bất cứ một nguồn tài liệu, thông tin nào của một trang web khác.

#### <span id="page-23-0"></span>**3.3.2 Nhƣợc điểm**

Là phần mềm mã nguồn mở nên vấn đề bản quyền rất khó

Người dùng phải trả tiền khi muốn support đầy đủ hơn

Giáo viên phải có được những kỹ năng chuyên môn sâu hơn và rộng hơn về công nghệ. Một lớp học điện tử thực sự phải có một hệ thống nhân lực có thể ra quyết định, phân loại nội dung đối tượng tài liệu, thiết kế và điều chỉnh cơ cấu tổ chức, cung cấp dịch vụ và cải tiến công nghệ.

Lớp học có thể bị gián đoạn do lỗi đường truyền

# <span id="page-23-1"></span>**3.4 Điều kiện xây dựng lớp học điện tử**

Trang thiết bị điện tử: máy tính, máy quay, máy ảnh, …các thiết bị phù hợp nhu cầu lớp học điện tử

Giáo trình, tài liệu, bài giảng điện tử dưới dạng file: pdf, word, powerpoint, .nói chung là tài nguyên để đưa lên hệ thống

Con người: Giảng viên chuẩn bị tài liệu, người quản trị hệ thống, người học,

Cuối cùng quan trọng nhất là phần mềm để xây dựng lớp học điện tử

# <span id="page-23-2"></span>**3.5 Các bƣớc biến đổi từ lớp học truyền thống sang lớp học điện tử**

Bước 1: Cài đặt thành công phần mềm E-Learning Dokeos (đã trình bày ở chương 2)

Bước 2: Chuẩn bị tài liệu cho lớp học điện tử

Tài liệu bao gồm giáo trình, bài giảng, tài liệu tham khảo, câu hỏi, bài kiểm tra…

Các tài liệu dưới dạng file Word, Powerpoint, PDF, …

Các tài liệu truyền thống chuyển đổi sang tài liệu điện tử dưới sự hỗ trợ của công nghệ số: máy scan, …

Bước 3: Danh sách thông tin người học

Gồm các trường thông tin sau:

LastName;FirstName;Email;UserName;Password;AuthSource;OfficialCode;P honeNumber;Status;Courses;ClassName;

Trong đó các trường thông tin được gạch chân là bắt buộc

Bước 4: Đưa tài nguyên lên hệ thống

Tài liệu: Upload file dạng Word, PDF, Powerpoint, …tất cả các loại file lên hệ thống để người dùng có thể tải về

Tạo trực tiếp trên hệ thống hiện thị dưới dạng trang web

Tạo bài kiểm tra dưới dạng trắc nghiệm cũng có 2 cách tạo: đưa lên bài trắc nghiệm có sẵn (soạn thảo bằng HotPotatoes) hoặc soạn thảo trực tiếp từng câu hỏi

Danh sách Người dùng: Upload dưới dạng file CSV gồm các trường nêu ở bước 2 hoặc tạo từng account

# **CHƢƠNG 4: KẾT QUẢ THỰC NGHIỆM**

# <span id="page-25-1"></span><span id="page-25-0"></span>**4.1 MỞ ĐẦU**

Qua thời gian tìm hiểu để tìm ra đơn vị thích hợp để xây dựng thử nghiệm mô hình lớp học điện tử trên nền Dokeos, em thấy trường Đại học Dân lập Hải Phòng là phù hợp. Trường Đại học Dân lập Hải Phòng có đầy đủ cơ sở vật chất để xây dựng lớp học điện tử và cũng dựa trên nhu cầu cấp thiết của trường

Về cơ sở vật chất Trường Đại học dân lập Hải Phòng có khu giảng đường khang trang hiện đại. Khu giảng đường có 60 phòng học khang trang, 600 máy tính nối mạng nội bộ, mạng internet đến tận khách sạn sinh viên, các phòng thí nghiệm chuyên ngành, 42 phòng lắp máy chiếu, phòng học tiếng sony, DLL, khu trung tâm thư viện mới được đưa vào sử dụng từ năm 2008 với hơn 60.000 bản sách, thỏa mãn nhu cầu tự học, tra cứu tài liệu, thông tin của giảng viên và sinh viên.

Về nhu cầu học tập: theo quy định của Bộ giáo dục và Đào tạo trường Đại học dân lập Hải Phòng đã áp dụng hình thức học tín chỉ thay cho hình thức học cũ niên chế cho tất cả sinh viên từ khóa 12 năm học 2008-2012. Với hình thức học mới này đòi hỏi sinh viên tính tự học cao. Việc trao đổi thông tin và sử dụng tài liệu ngoài giờ học rất cần thiết. Hiện nay thời đại công nghệ thông tin đang bùng nổ, mạng phát triển, máy tính thiết bị số nhiều. Để giúp sinh viên tự học ở nhà với nguồn tài liệu phong phú: bài giảng, giáo trình, sách tham khảo, v.v… việc áp dụng lớp học điện tử tại trường Đại học dân lập Hải Phòng là phù hợp và cần thiết. Lớp học điện tử sẽ là cầu nối trao đổi thông tin giữa giáo viên và sinh viên dù có cách xa về địa lý. Ngoài ra nhà trường đang đào tạo các lớp Tin học đại cương chuẩn ICDL cho tất cả sinh viên toàn trường. Bởi vậy số lượng sinh viên học rất lớn, để hỗ trợ sinh viên đủ tài liệu tự học ở nhà, em chọn môn học Tin đại cương ICDL thực nghiệm đồ án

#### <span id="page-25-2"></span>**4.2 Tài nguyên cho lớp học điện tử**

#### <span id="page-25-3"></span>**4.2.1 Tài liệu**

- Giáo trình 7 module ICDL (định dạng PDF) tiếng Anh và tiếng Việt
- Bài giảng giáo viên
- Các câu hỏi test

#### <span id="page-25-4"></span>**4.2.2 Danh sách ngƣời học**

Thử nghiệm sinh viên các lớp: Ngoại ngữ: 45 sinh viên

Quản trị: 75 sinh viên

# <span id="page-26-0"></span>**4.3 Cách tạo lớp học điện tử**

# <span id="page-26-1"></span>**4.3.1 Tạo user và passwod giáo viên**

Gõ địa chỉ<http://localhost/dokeos1.8> vào thanh địa chỉ và nhấn nút đăng kí sẽ hiện ra trang đăng kí hệ thống

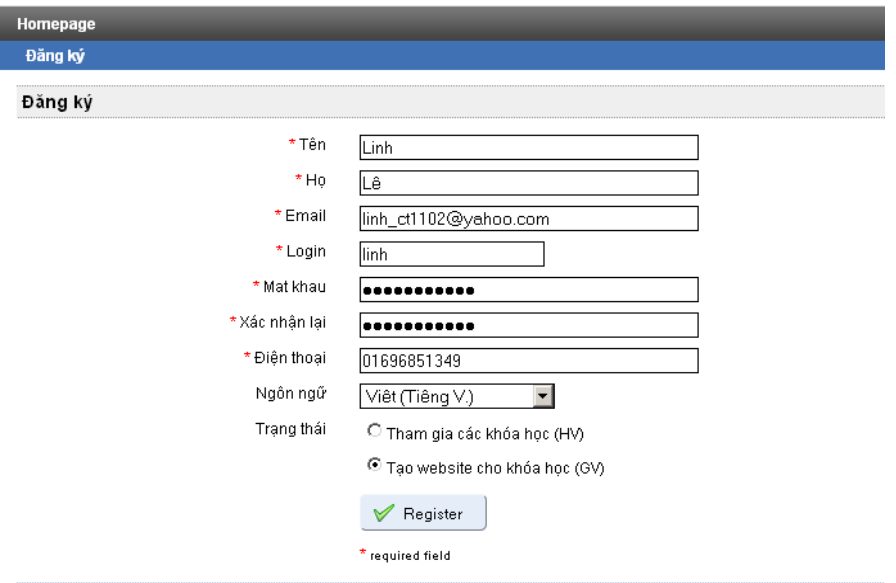

<span id="page-26-3"></span>Hình 4.1: Đăng kí tài khoản

Bạn lập tức đến một trang đăng kí đơn giản. Bây giờ bạn phải điền đầy đủ thông tin: id người dùng và mật khẩu mà bạn muốn đăng nhập vào Dokeos. Id người dùng và mật khẩu của bạn phải được giữ bí mật và không giao cho người khác.

Trong phần đăng ký, kiểm tra hộp đánh dấu « Trạng thái», nếu không bạn sẽ mặc định tư cách một học sinh và sẽ không có khả năng tạo ra bất kỳ khóa học nào! Nhấn nút "Register" để hoàn thành đăng kí. Ví dụ như trên hình 4.1 là tạo một account: linh với password: Linh\_ct1102.

# <span id="page-26-2"></span>**4.3.2 Đăng nhập vào hệ thống Dokeos**

<span id="page-26-4"></span>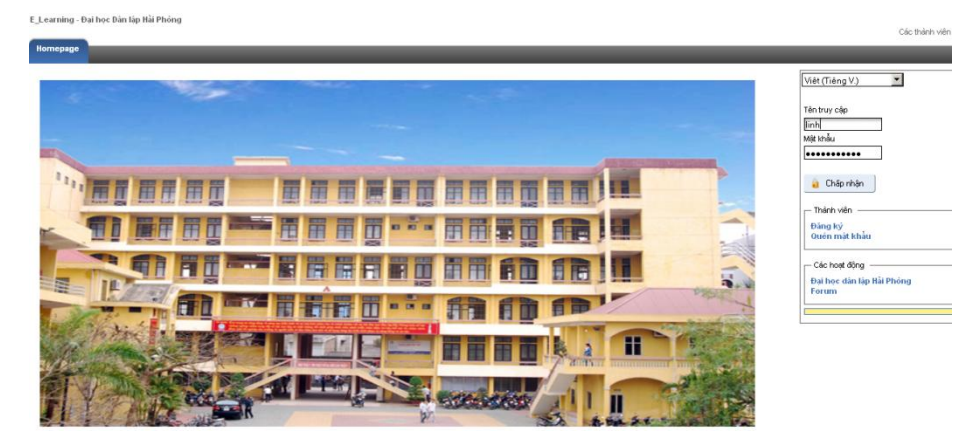

Hình 4.2:Đăng nhập hệ thống

Để đăng nhập vào hệ thống bạn đánh tên truy nhập(tên bạn đăng kí với hệ thống) và mật khẩu vào ô "Tên truy cập" và "Mật khẩu" -> "Chấp nhận"

# <span id="page-27-0"></span>**4.3.3 Tạo cấu trúc khóa học đầu tiên**

Nhấn nút tạo khóa học ở bên phải màn hình sẽ ra trang tạo khóa

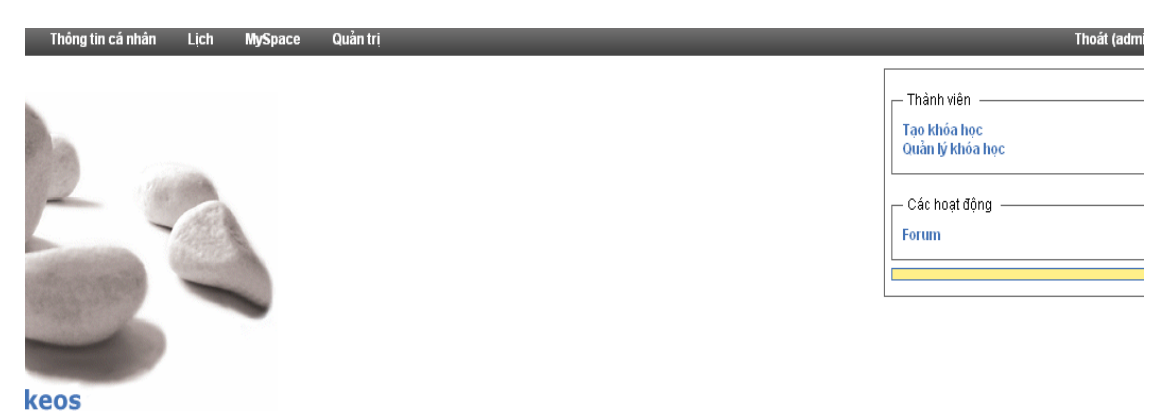

<span id="page-27-1"></span>Hình 4.3:Tạo khóa học

Khi tạo 1 khóa học mới phải điền đầy đủ thông tin bắt buộc của hệ thống:

Tên khóa học, Mã khóa học, chọn ngôn ngữ cho khóa học.

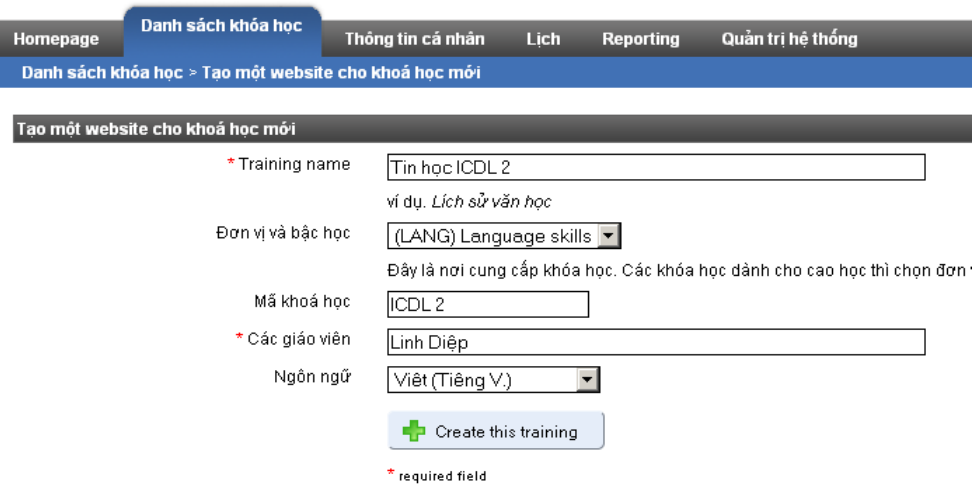

Hình 4.4: Tạo thông tin khóa học

<span id="page-27-2"></span>Điền đầy đủ thông tin khóa học nhấn nút "Create this training" là tạo thành công khóa học

# <span id="page-28-0"></span>**4.4 Tạo tài nguyên cho khóa học**

Sau khi tạo thành công khóa học Tin học ICDL 2 như hình 4.5 ta nhấp chuột vào dòng chữ "Tin học ICDL 2" để đến trang Danh mục khóa học đưa tài liệu lên cho lớp học của mình

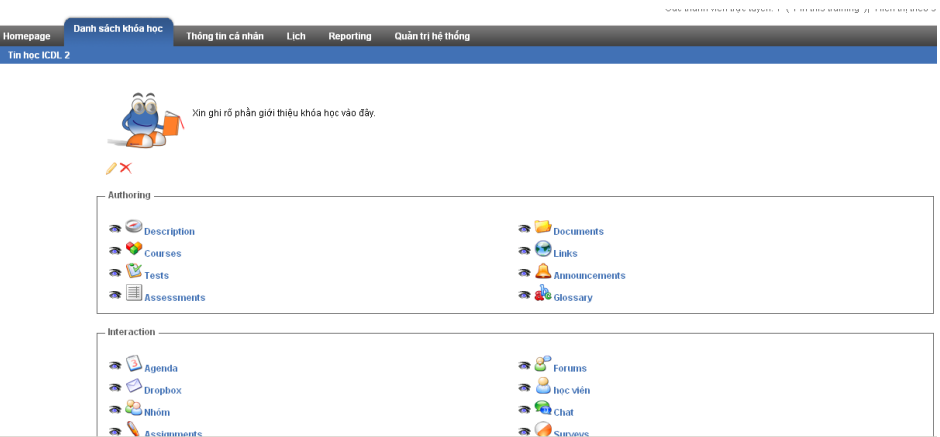

<span id="page-28-2"></span>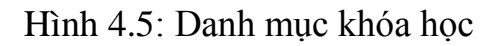

# <span id="page-28-1"></span>**4.4.1 Upload tài nguyên hệ thống**

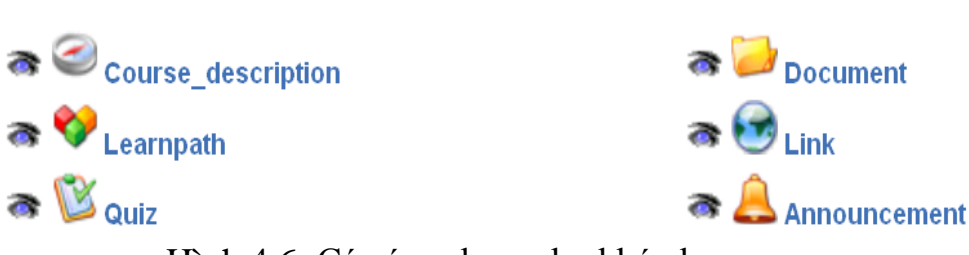

<span id="page-28-3"></span>Hình 4.6: Các ứng dụng cho khóa học

Upload tài liệu

Để đưa lên một tài liệu có sẵn bạn sẽ chọn Mục Document(hình 4.6), trong Mục Document sẽ cho bạn chọn Thư mục hiện hành để lưu tài liệu, đường dẫn đến file mà bạn sẽ tải lên và các tùy chọn. Mỗi lần chỉ đưa lên một file tài liệu các tài liệu sau cũng làm tương tự.

| Tin học ICDL 2 > Tài liệu > Đưa tài liệu lên                                                       |                                                       |  |  |  |  |
|----------------------------------------------------------------------------------------------------|-------------------------------------------------------|--|--|--|--|
| Tâ tin đã được đư lên thành công!<br>/Internet_Explorer7_Microsoft_Outlook_2007.pdf.ghi-chồng-lên. |                                                       |  |  |  |  |
| الارتعام Trở lại đến xem qua các tài liệu<br>Tạo thư mục                                           |                                                       |  |  |  |  |
| Thư mục hiện hành                                                                                  | HomeDirectory                                         |  |  |  |  |
| Đưa tài liệu lên                                                                                   |                                                       |  |  |  |  |
| File                                                                                               | C:\Documents and Settings\Administrator\Deski  Browse |  |  |  |  |
| Các tùy chọn                                                                                       | ∟ giải nén têp (.zip) trên server                     |  |  |  |  |
| Nếu tập tin tồn tại:                                                                               | ○ Không làm gì cả                                     |  |  |  |  |
|                                                                                                    | ⊕ Ghi chồng lên tâp tin củ                            |  |  |  |  |
| ◯ Đổi tên tập tin nếu đã tồn tại                                                                   |                                                       |  |  |  |  |
|                                                                                                    | SendDocument                                          |  |  |  |  |

<span id="page-28-4"></span>Hình 4.7: Chọn file và up lên document

File tải lên thành công thì hệ thống sẽ thông báo

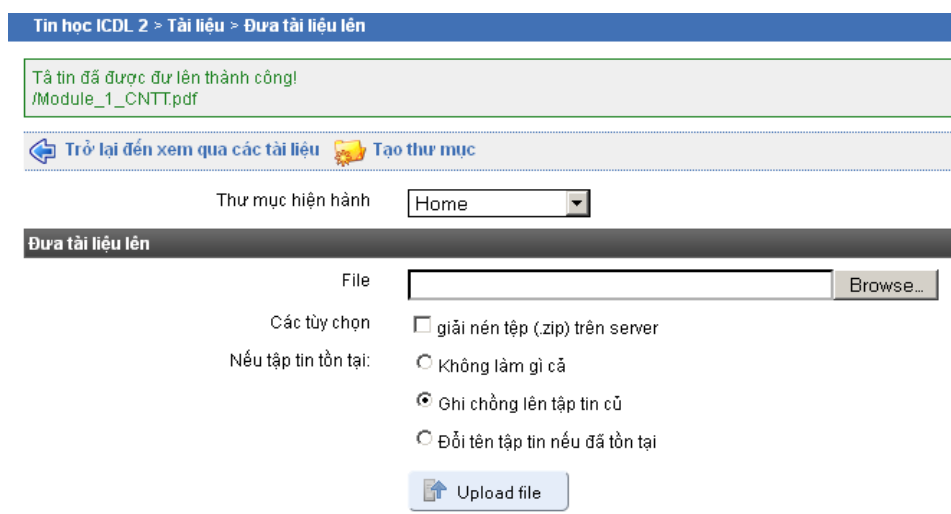

<span id="page-29-1"></span>Hình 4.8: Tải file thành công

# <span id="page-29-0"></span>**4.4.2 Tạo bài kiểm tra**

Cách 1:Vào khóa học chọn Test -> Bài tập mới -> Tên bài tập -> Proced to question

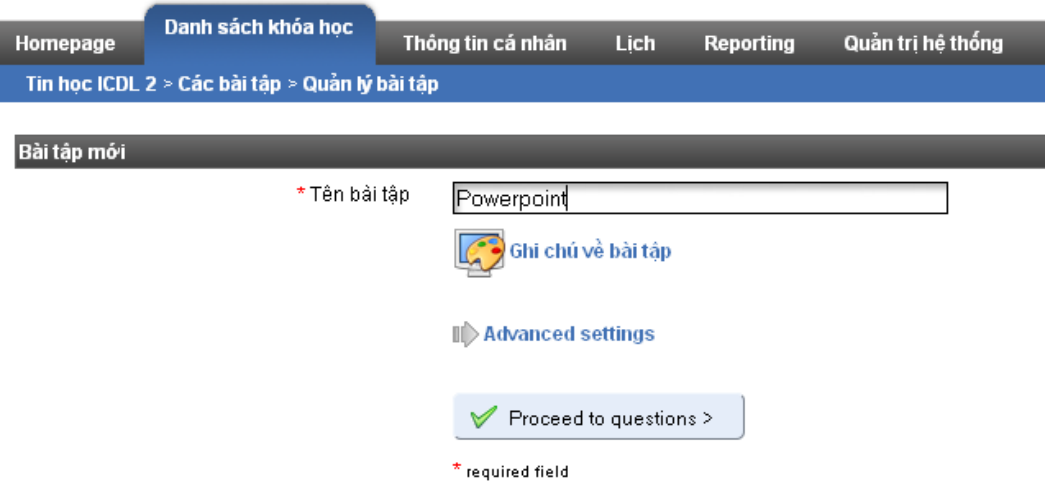

<span id="page-29-2"></span>Hình 4.9: Tạo tên cho bài tập mới

#### Lựa chọn dạng câu hỏi

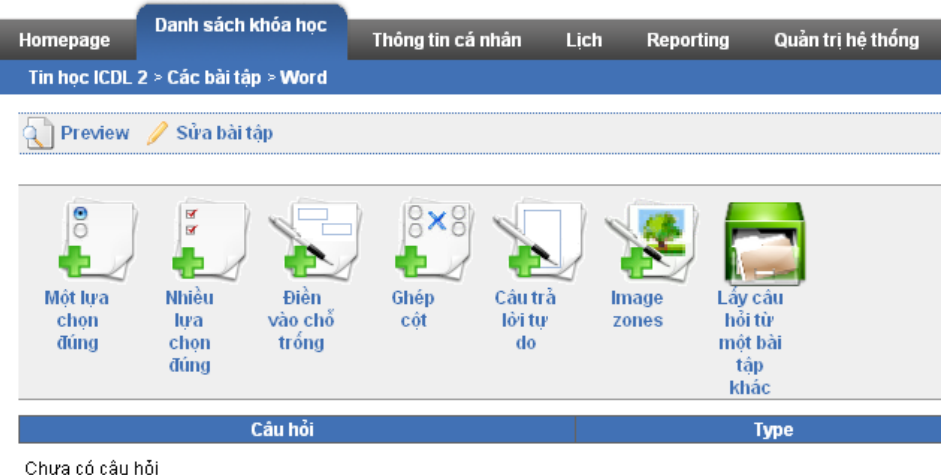

<span id="page-30-0"></span>Hình 4.10: Chọn một hình thức tạo câu hỏi Mình sẽ tạo hình thức câu hỏi là "Một lựa chọn"

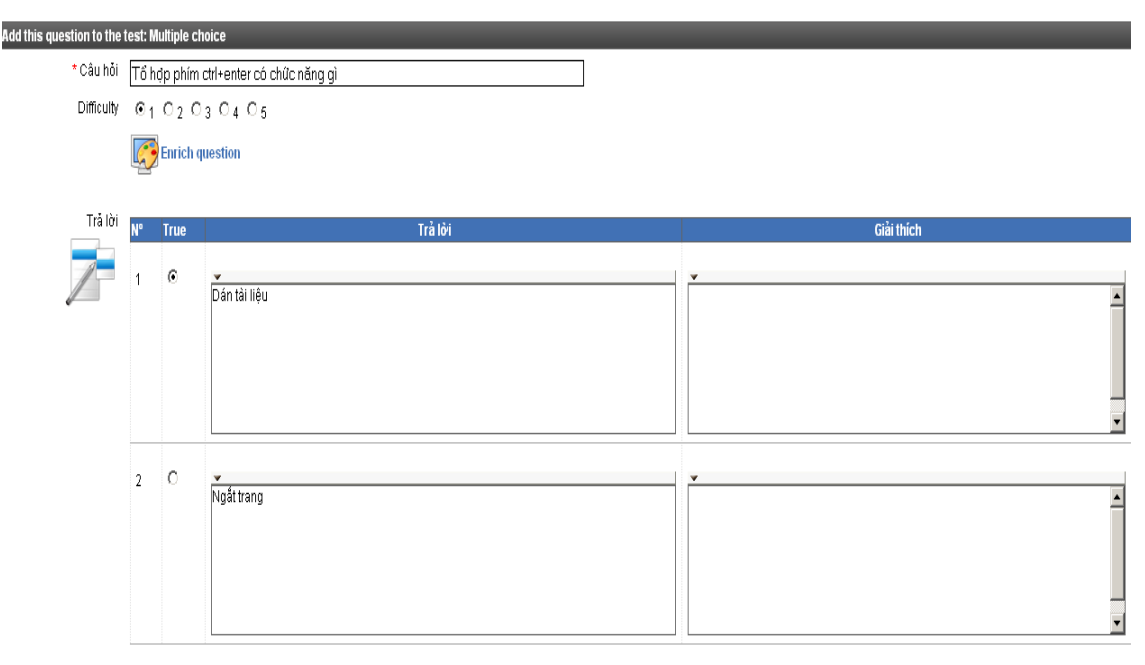

Hình 4.11: Tạo câu hỏi trắc nghiệm

<span id="page-30-1"></span>Khi tạo câu hỏi "Một lựa chọn", mặc định là câu hỏi có hai đáp án, có độ khó

Add answer option là 1(hình 4.11). Nếu muốn thêm đáp án thì nhấp chuột vào nút

, ngược lại nhấp nút Remove answer option , khi hoàn thành câu hỏi nhấp chuột nút "Add question"

|         |                                                                                                    |                          | * Câu hỏi Tổ hợp phím ctrl+enter có chức năng gì |                          |                   |                 |  |
|---------|----------------------------------------------------------------------------------------------------|--------------------------|--------------------------------------------------|--------------------------|-------------------|-----------------|--|
|         | Difficulty $ \odot$ $+$ $\odot$ $ \odot$ $ \odot$ $ \odot$ $ \odot$ $ \odot$ $ \odot$ $ \odot$ $-$ |                          |                                                  |                          |                   |                 |  |
|         |                                                                                                    | <b>C</b> Enrich question |                                                  |                          |                   |                 |  |
| Trå lời | N <sup>o</sup>                                                                                     | <b>True</b>              | Trả lời                                          |                          | <b>Giải thích</b> | <b>Score</b>    |  |
|         |                                                                                                    | O                        | Dán tài liệu                                     | $\overline{ }$           |                   | $\overline{10}$ |  |
|         | $\overline{2}$                                                                                     | $\rm G$                  | Ngất trang                                       | $\overline{\phantom{0}}$ |                   |                 |  |
|         | $3$                                                                                                | $\circ$                  | Xóa văn bản                                      | w                        |                   | 10              |  |

<span id="page-31-0"></span>Hình 4.12: Thêm đáp án

Các câu hỏi tiếp theo làm tương tự

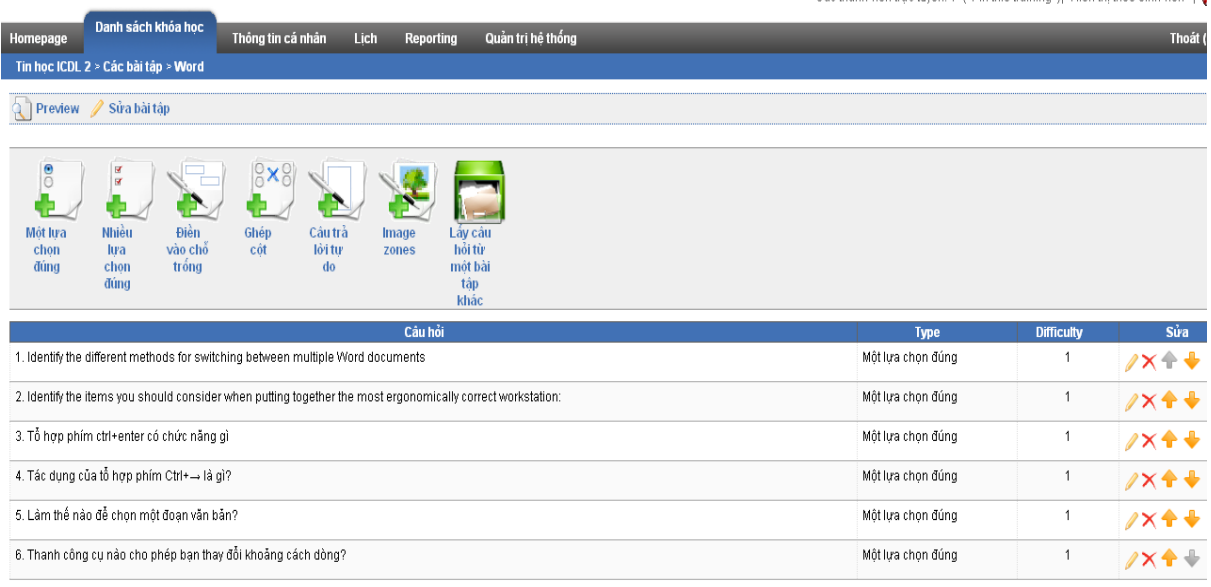

Hình 4.13: Danh sách các câu hỏi được tạo

<span id="page-31-1"></span>Cách 2: Đưa lên những câu hỏi được soạn trước, sử dụng phần mềm **HotPotatoes** 

Vào khóa học mình chọn -> Test ->  $\frac{1}{\sqrt{2}}$  Đưa các bài tập HotPotatoes vào O đây mình cũng chỉ đường dẫn đến thư mục chứa file. Lưu ý các file tải lên này phải là file tạo ra từ phần mềm HotPotatoes dưới dạng zip hoặc html. Mỗi lần tải được một file,

các file sau tải tương tự. Chọn xong file tải lên nhấp chuột

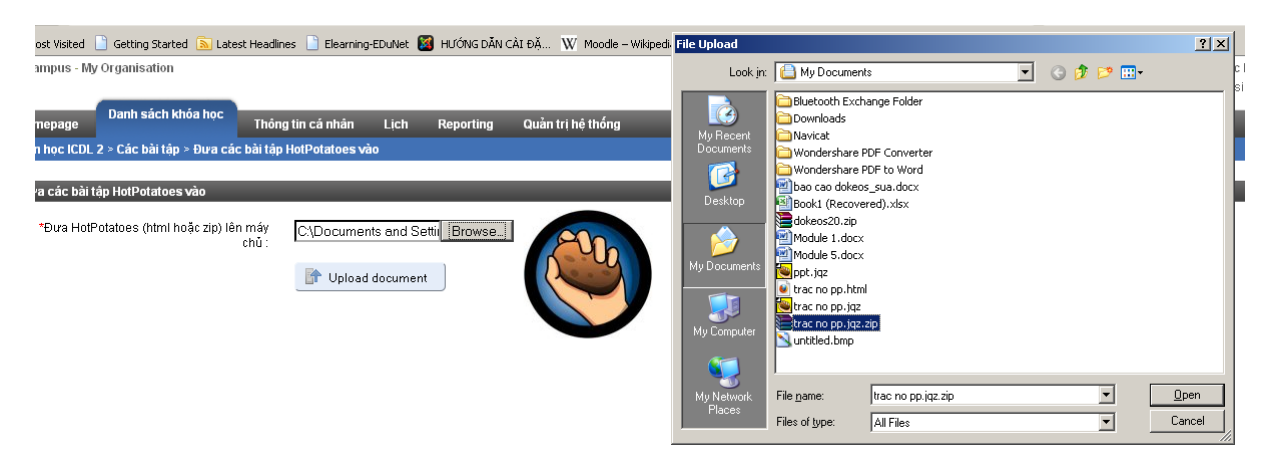

Hình 4.15: Tải file lên

Khi tải file lên thì mặc định file chưa có tên.

<span id="page-32-0"></span>**\**

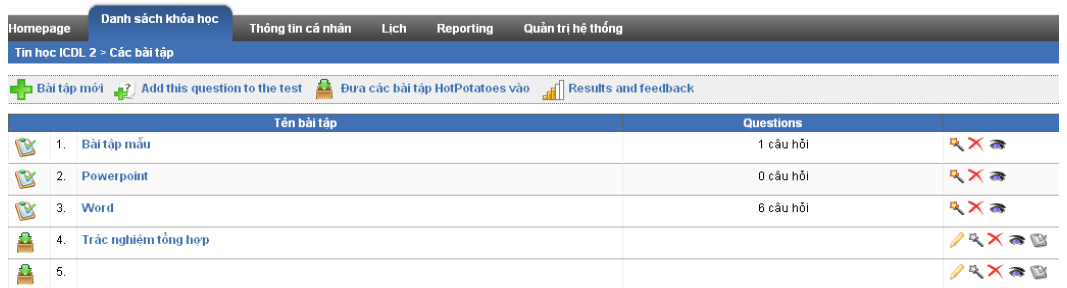

Hình 4.16: Tải file lên thành công

<span id="page-32-1"></span>Trên hình 4.17 file vừa tải lên là file số 5 chưa được đặt tên vì vậy mình phải edit để đặt tên cho file. Ta sẽ nhìn thấy hình bút chì bên phải file vừa tải lên, nhấp vào chiếc bút và đặt tên cho file là "trắc nghiệm tổng hợp 1"

<span id="page-32-2"></span>

|                                                                                                    |                              |                        |                   |      |           |                   |                  | Cac mann vien ago tuyen. If It in a |
|----------------------------------------------------------------------------------------------------|------------------------------|------------------------|-------------------|------|-----------|-------------------|------------------|-------------------------------------|
| Homepage                                                                                                    |                              | Danh sách khóa hoc     | Thông tin cá nhân | Lich | Reporting | Quản tri hẻ thống |                  |                                     |
|                                                                                                    | Tin học ICDL 2 > Các bài tập |                        |                   |      |           |                   |                  |                                     |
| <b>Ex</b> Đưa các bài tập HotPotatoes vào de <b>de la Results and feedback</b><br><b>E</b> Bài tập mói $\frac{3}{2}$ Add this question to the test |                              |                        |                   |      |           |                   |                  |                                     |
|                                                                                                    |                              |                        | Tên bài tâp       |      |           |                   | <b>Questions</b> |                                     |
| ß                                                                                                    | 1.                           | Bài tập mẫu            |                   |      |           |                   | 1 câu hỏi        | $2 \times 3$                        |
| LХ                                                                                                    | 2.                           | Powerpoint             |                   |      |           |                   | 0 câu hỏi        | $X \times B$                        |
| Ľ                                                                                                    | 3.                           | Word                   |                   |      |           |                   | 6 câu hỏi        | $2 \times a$                        |
| ₽                                                                                                    | 4.                           | Trác nghiêm tổng hơp   |                   |      |           |                   |                  | /RXa®                               |
| ₽                                                                                                    | 5.                           | Trác nghiêm tổng hợp 1 |                   |      |           |                   |                  | <b>AXAB</b>                         |
|                                                                                                    |                              |                        |                   |      |           |                   |                  |                                     |

Hình 4.17: File đã đặt tên

Muốn xem trước bài trắc nghiệm thì nhấp chuột vào tên bài tập bất kì

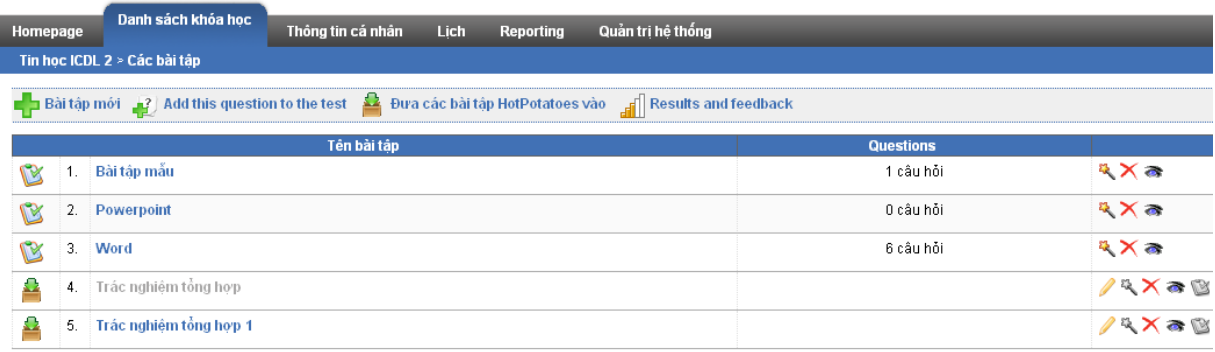

Hình 4.18: Chọn file "trắc nghiệm tổng hợp" xem trước

<span id="page-33-0"></span>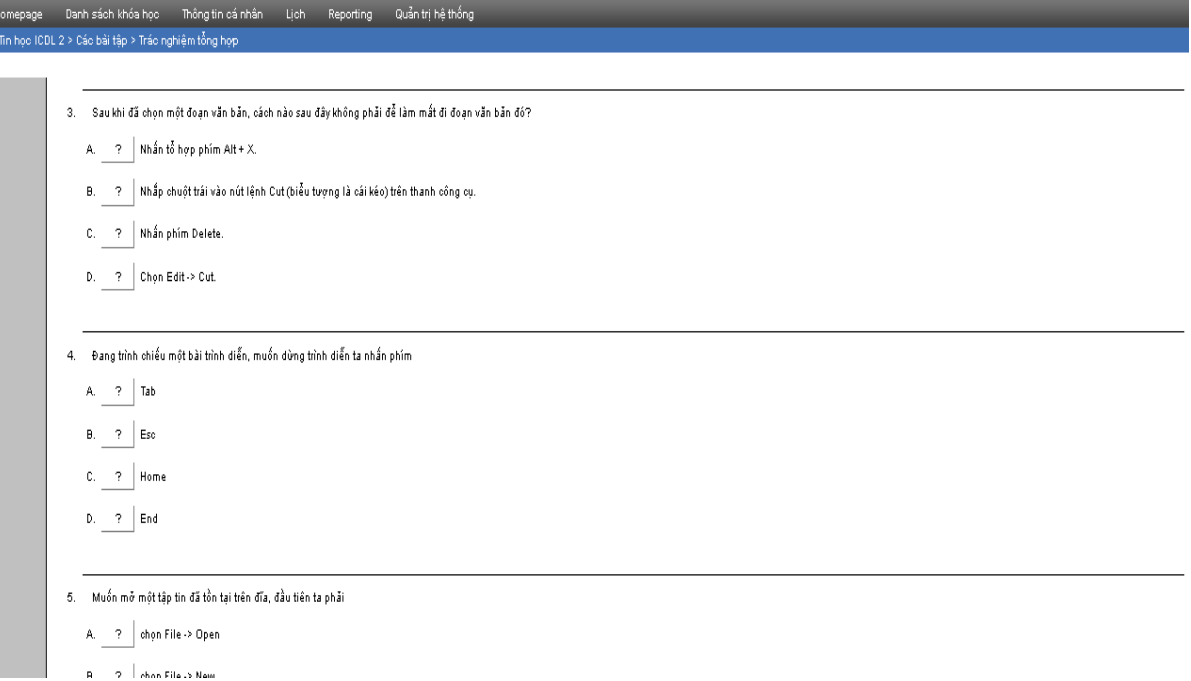

<span id="page-33-1"></span>Hình 4.19: Giao diện bài kiểm tra

#### <span id="page-34-0"></span>**4.5 Tạo danh sách thành viên**

Bảng dữ liệu thành viên

110561; Nguyen Thi Ha Phuong;110561; 1@yahoo.com;110561; na6\*;110561;user; NA1101

110711; Vu Thi Phuong;110711; 1@yahoo.com;110711; na6\*;110711;user; NA1101

111018; Nguyen Thu Que;111018; 1@yahoo.com;111018; na6\*;111018;user; NA1101

111238; Nguyen Thi Da Quynh;111238; 1@yahoo.com;111238; na6\*;111238;user; NA1101

111405; Vu Thu Quynh;111405; 1@yahoo.com;111405; na6\*;111405;user; NA1101

110980; Doan Thi Tuyet Thanh;110980; 1@yahoo.com;110980; na6\*;110980;user; NA1101

111059; Nguyen Tien Thanh;111059; 1@yahoo.com;111059; na6\*;111059;user; NA1101

100347; Le Thi Phuong Thao;100347; 1@yahoo.com;100347; na6\*;100347;user; NA1101

110760; Luong Bich Thao;110760; 1@yahoo.com;110760; na6\*;110760;user; NA1101

110973; Le Thi Huong Tham;110973; 1@yahoo.com;110973; na6\*;110973;user; NA1101

111173; Nguyen Thi Thoa;111173; 1@yahoo.com;111173; na6\*;111173;user; NA1101

111204; Nguyen Thj Thu;111204; 1@yahoo.com;111204; na6\*;111204;user; NA1101

110686; Pham Thi Thuy;110686; 1@yahoo.com;110686; na6\*;110686;user; NA1101

111167; Luong Thi Thuong Thuong;111167; 1@yahoo.com;111167; na6\*;111167;user; NA1101

110657; Pham Thi Thuong;110657; 1@yahoo.com;110657; na6\*;110657;user; NA1101

111156; Le Xuan Tien;111156; 1@yahoo.com;111156; na6\*;111156;user; NA1101

111400; Le Duc Toan;111400; 1@yahoo.com;111400; na6\*;111400;user; NA1101

#### <span id="page-35-0"></span>**4.5.1 Đƣa lên danh sách thành viên**

Để tạo một danh sách thành viên mình phải import dữ liệu này dưới dạng file CSV và theo đúng mẫu như trên. Ta sẽ vào quản trị hệ thống -> Thành viên ->Đưa vào một tệp tin dạng XML/CSV

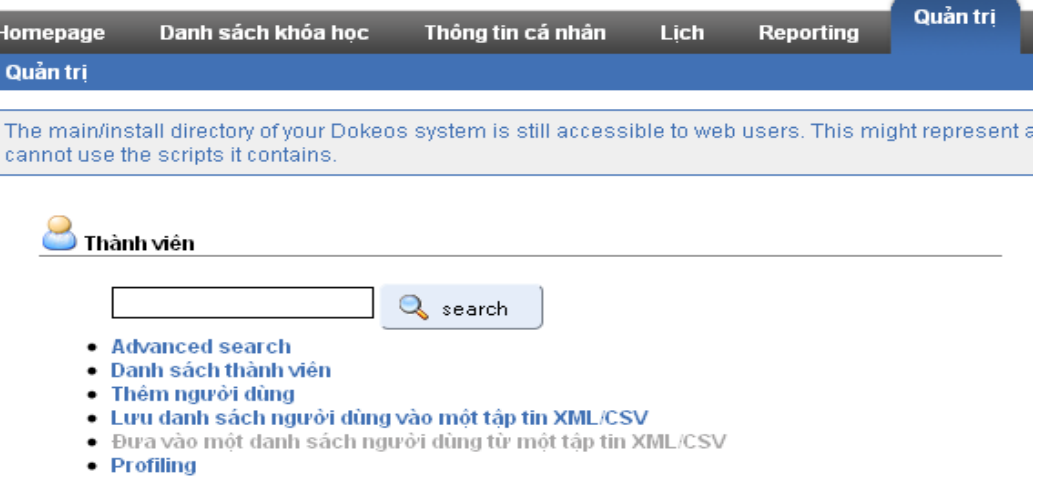

#### Hình 4.20: Lựa chọn tải lên danh sách

<span id="page-35-1"></span>

| Quản tri > Đưa vào một danh sách người dùng từ một tập tin XML/CSV |                              |  |  |  |  |  |
|--------------------------------------------------------------------|------------------------------|--|--|--|--|--|
|                                                                    |                              |  |  |  |  |  |
| Đưa vào một danh sách người dùng từ một tập tin XML/CSV            |                              |  |  |  |  |  |
| * Vi trí của tâp tin CSV / XML                                     | C:∖Documents and Set∥ Browse |  |  |  |  |  |
| Kiểu tập tin                                                       | ◯ XML (Mẫu của tập tin XML)  |  |  |  |  |  |
|                                                                    | ⊙ CSV (Mẫu của tập tin CSV)  |  |  |  |  |  |
| Gửi một mail đến các thành viên                                    | ∩ Đồna v                     |  |  |  |  |  |
|                                                                    | Khôna                        |  |  |  |  |  |
|                                                                    | Import                       |  |  |  |  |  |
|                                                                    | * ThisFieldIsRequired        |  |  |  |  |  |

<span id="page-35-2"></span>Tập tin CSV phải trông như thế này (Các phần được in đậm là bắt buộc.) : Hình 4.21: Tải lên dữ liệu

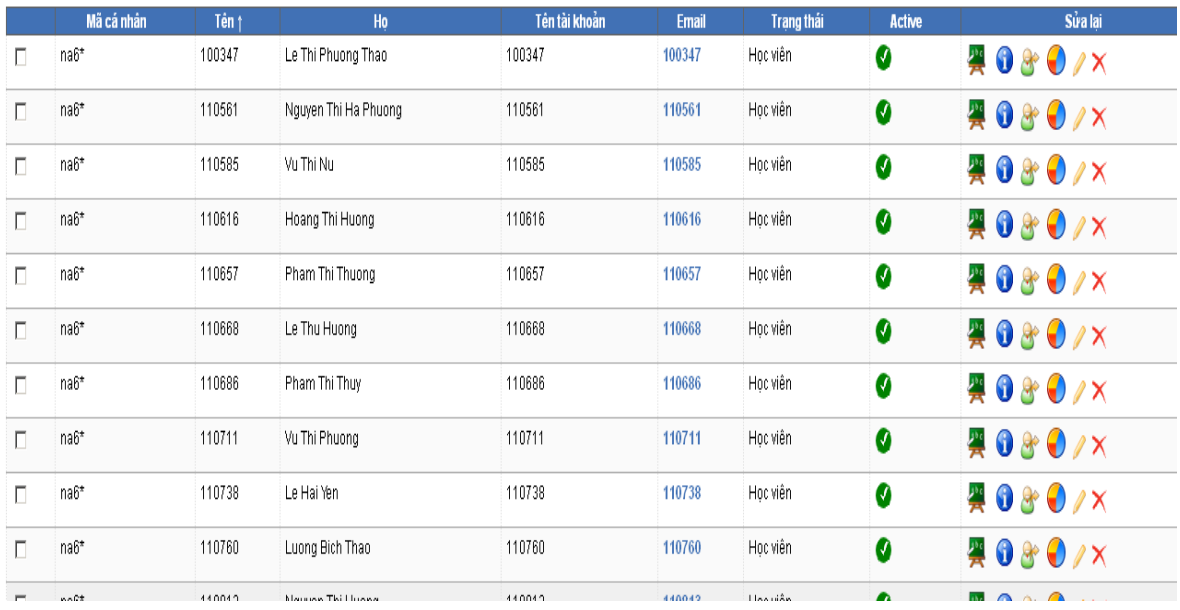

# <span id="page-36-1"></span>Hình 4.22: Danh sách vùa tải lên

# <span id="page-36-0"></span>**4.5.2 Tạo một thành viên**

Ngoài cách đưa lên một danh sách ta cũng có thể tạo đơn lẻ từng người một. Vào Quản trị ->Thêm người dùng -> Thêm người dùng (Góc trên cùng bên phải)

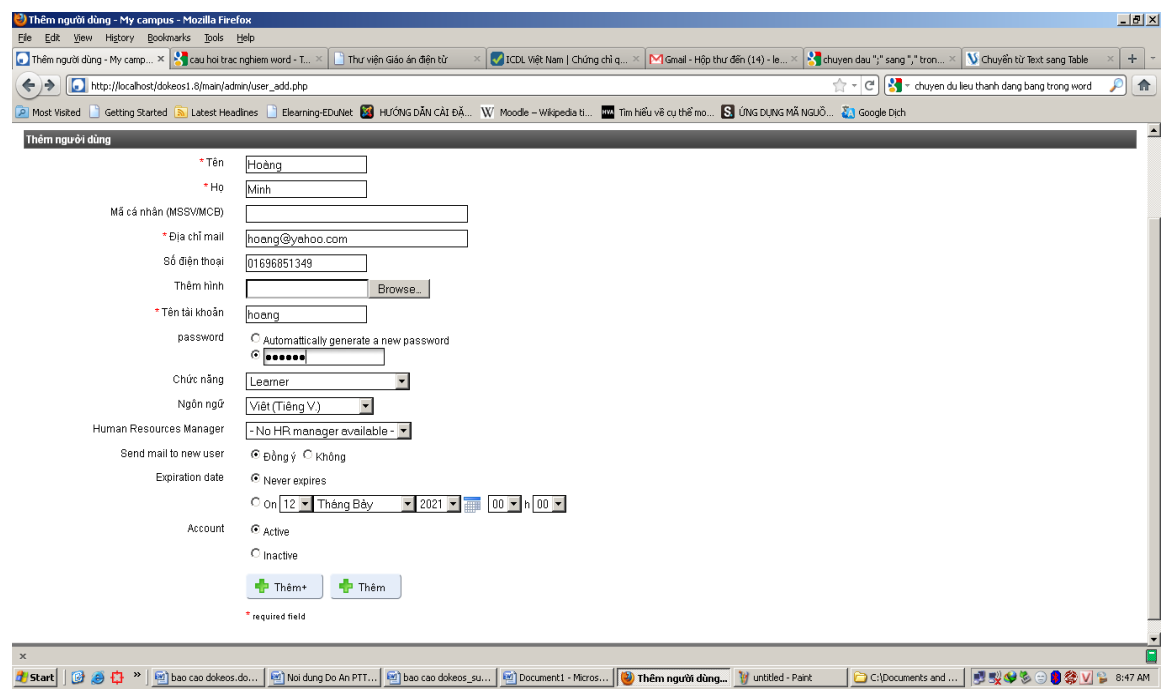

Hình 4.23: Tạo thông tin cho một người dùng

<span id="page-36-2"></span>Tạo xong các thông tin thì ấn nút "Thêm", người đó sẽ có tên trong danh sách học. Những người tiếp theo cũng tạo như vậy.

# <span id="page-37-0"></span>**4.6 Thành viên sử dụng tài nguyên hệ thống**

# <span id="page-37-1"></span>**4.6.1 Đăng nhập hệ thống**

# **4.6.1.1 Đăng kí**

Gõ địa chỉ<http://localhost/dokeos1.8> vào thanh địa chỉ để vào trang chủ của lớp học điện

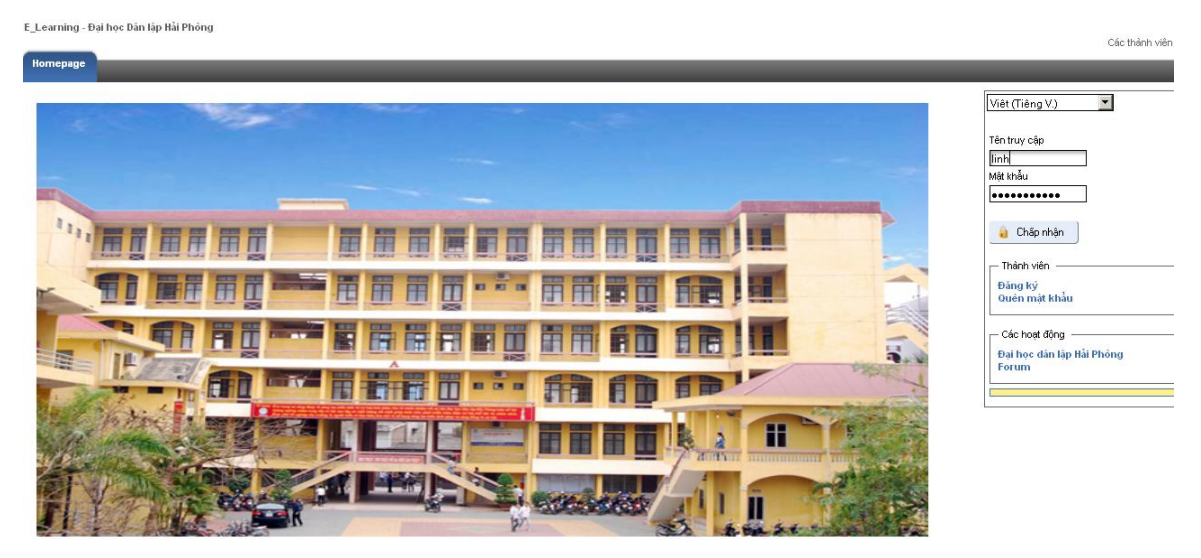

Hình 4.24: Trang chủ

<span id="page-37-2"></span>Nếu bạn có tài khoản và mật khẩu rồi thì bạn chỉ việc nhập vào và nhấp nút đăng nhập. Nếu bạn chưa có tài khoản thì bạn nhấp vào nút "Đăng ký" để tạo tài khoản cho mình. Các bước tạo cũng giống phần tạo tài khoản Giáo viên ở mục 4.3.1 hình 4.1. Khác mỗi bạn phải chọn ô Trạng thái là học viên thay vì Giáo viên

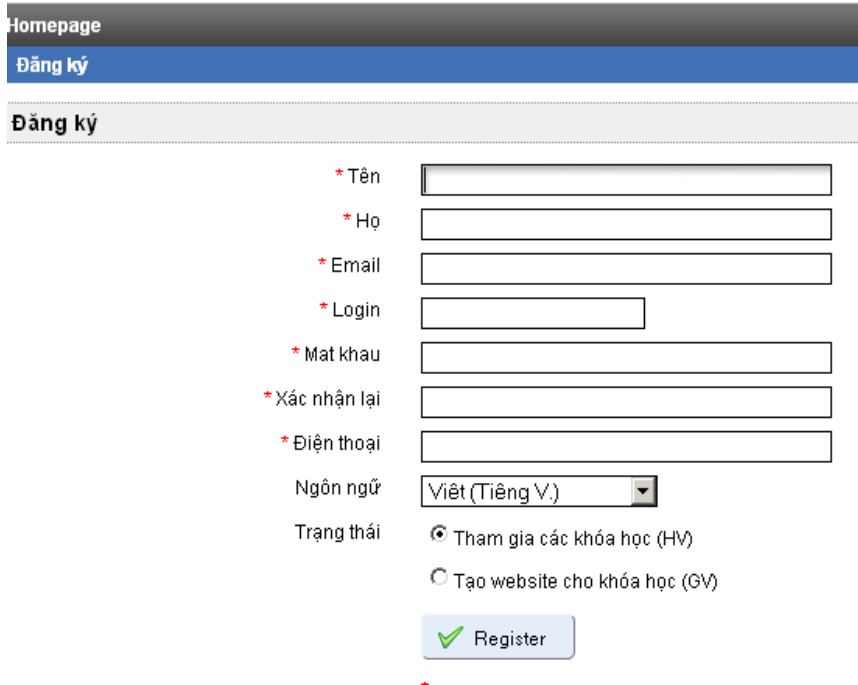

<span id="page-37-3"></span>Hình 4.25: Đăng kí học viên

# <span id="page-38-0"></span>**4.6.2 Tham gia khóa học**

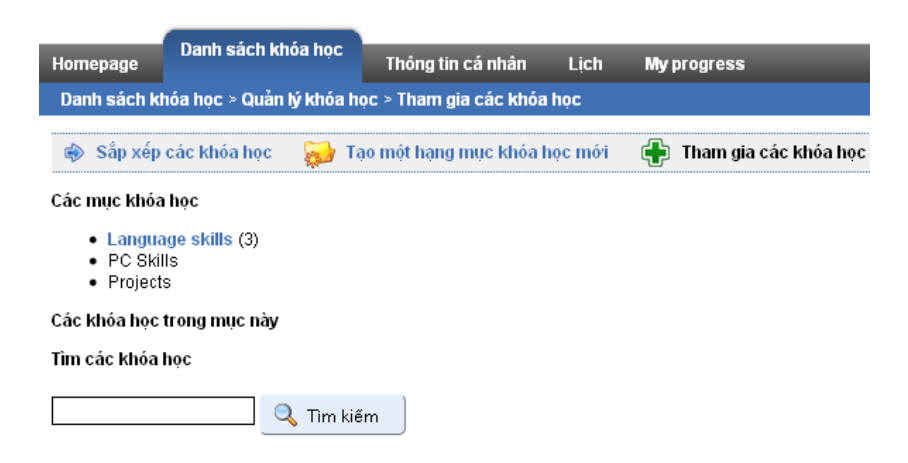

<span id="page-38-1"></span>Hình 4.26: Lựa chọn khóa học

Trên hình 4.26 Mục language skill có ba khóa học, bạn hãy nhấp chuột vào đó tìm lớp học bạn muốn học hoặc nhập tên khóa học vào ô "Tìm kiếm"

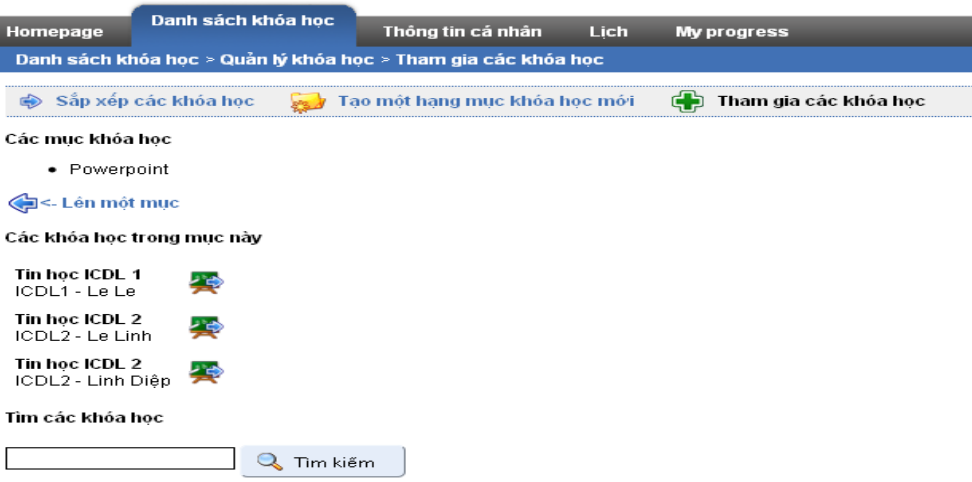

Hình 4.27: Các khóa học trong mục language skill

<span id="page-38-2"></span>Muốn học khóa học nào thì nhấn đề để tham gia khóa học. Sau đó bạn quay trở lại danh sách khóa học bạn sẽ thấy khóa học bạn vừa đăng ký.

<span id="page-38-3"></span>

| Homepage           | Danh sách khóa hoc              | Thông tin cá nhân | Lich. | <b>Progress</b> |
|--------------------|---------------------------------|-------------------|-------|-----------------|
| Danh sách khóa hoc |                                 |                   |       |                 |
|                    | Tin học ICDL 1<br>ICDL1 - Le Le |                   |       |                 |

Hình 4.28: Lớp học bạn đăng kí

# <span id="page-39-0"></span>**4.6.3 Sử dụng tài nguyên hệ thống**

Hãy nhấn vào đấy để bắt đầu sử dụng tài nguyên hệ thống

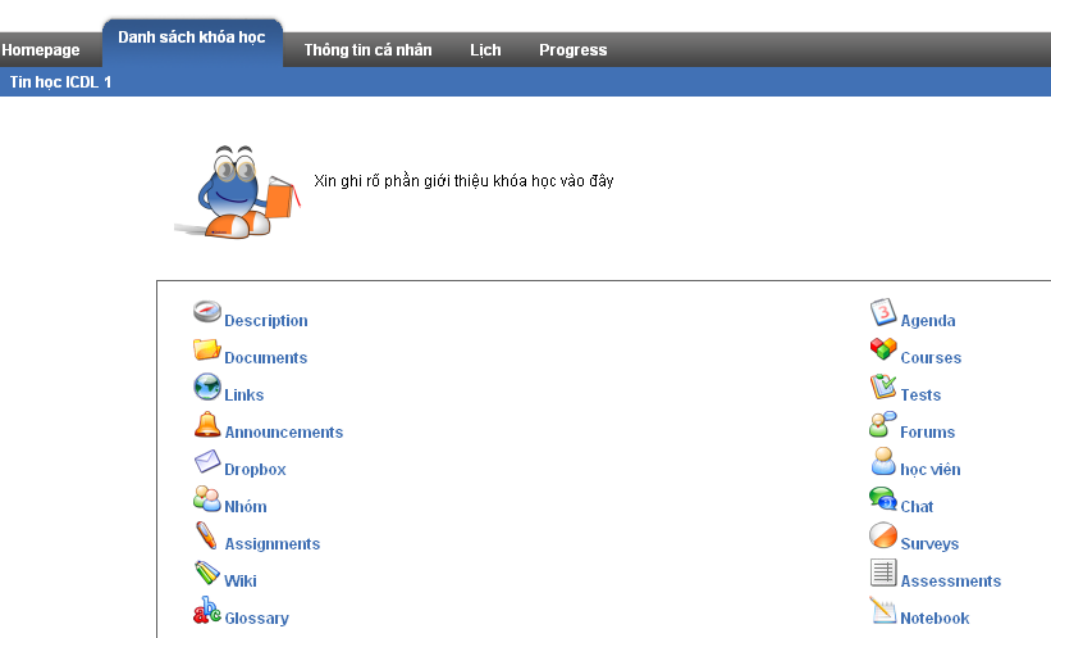

Hình 4.29: Chức năng của lớp học

<span id="page-39-1"></span>Một số chức năng cơ bản

# **4.6.3.1 Document**

Lấy tài nguyên từ lớp học về máy tính của bạn. Chỉ việc kích chuột vào Documents sẽ xuất hiện các tài liệu mà giáo viên đưa lên, bạn có thể tải về để sử dụng

|                                   |                                                 |                                                                              |           | Các thánh viết                   |  |  |  |  |
|-----------------------------------|-------------------------------------------------|------------------------------------------------------------------------------|-----------|----------------------------------|--|--|--|--|
| Homepage                          | Danh sách khóa học<br>Thông tin cá nhân<br>Lich | <b>Progress</b>                                                              |           |                                  |  |  |  |  |
| Tin hoc ICDL 1 > Documents > Home |                                                 |                                                                              |           |                                  |  |  |  |  |
| Ы<br>Lưu (ZIP)                    |                                                 |                                                                              |           |                                  |  |  |  |  |
| Thư mục hiện hành : Home          |                                                 | C-Download File Info                                                         | $\Box$    |                                  |  |  |  |  |
|                                   |                                                 | http://localhost/dokeos1.8/courses/ICDL1/document/Module_1_CNTT.pdf?<br>URL. |           |                                  |  |  |  |  |
| Kiểu                              |                                                 | Category<br>$\mathbf{r}$ +<br>Documents                                      | 閁         | <b>Ngày</b>                      |  |  |  |  |
|                                   | ppt.jqz                                         | My Documents\Downloads\Documents\Module_1_CNTT.pdf<br>Save As<br>$\sim$      | 622.17 KB | Hôm nav<br>2011-07-05 03:33:19   |  |  |  |  |
| $\lambda$                         | Module 1 CNTLpdf                                | F Remember this path for "Documents" category<br>Description                 |           | Yesterday<br>2011-07-04 12:37:01 |  |  |  |  |
| $\blacksquare$                    | Module_1.docx                                   | Download Later<br>Cancel<br>Start Download                                   |           | Hôm nay<br>2011-07-05 03:33:40   |  |  |  |  |
| ⋏                                 | Microsoft_Word_2007.pdf                         | 日<br>4.04M                                                                   |           | Yesterday<br>2011-07-04 09:13:29 |  |  |  |  |
| $\lambda$                         | Microsoft Powerpoint 2007.pdf                   | 日<br>5.42M                                                                   |           | Yesterday<br>2011-07-04 09:13:25 |  |  |  |  |
| ⋏                                 | Microsoft_Excel_2007.pdf                        | 日<br>3.11M                                                                   |           | Yesterday<br>2011-07-04 09:13:17 |  |  |  |  |

<span id="page-39-2"></span>Hình 4.30: Tải Module\_1\_CNTT

# **4.6.3.2 Test**

Bạn có thể làm bài trắc nghiệm trong mục này

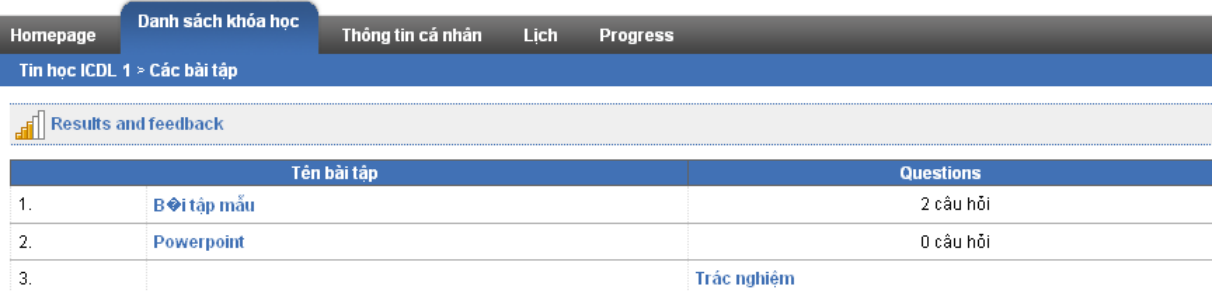

# Hình 4.31: Các bài tập

<span id="page-40-0"></span>Bạn kích chuột vào tên bài tập muốn làm. Ví dụ bạn làm bài Trắc nghiệm, hãy kích chuột vào đấy nó sẽ đưa ra những câu hỏi để bạn làm

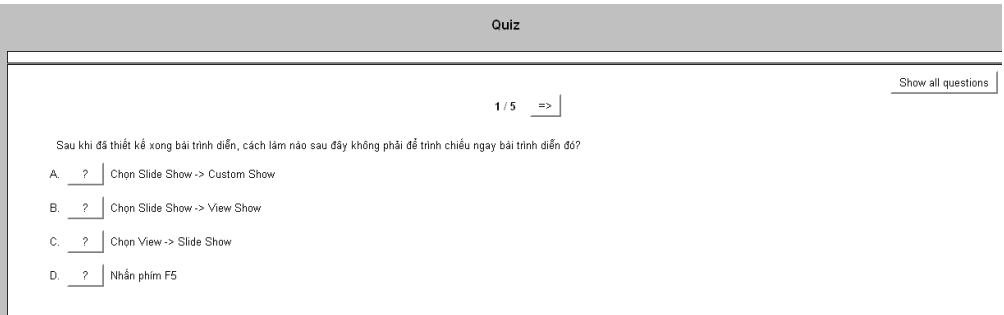

# Hình 4.32: Màn hình làm bài

<span id="page-40-1"></span>Bạn có thể để trạng thái làm từng câu một như hình 4.32 hoặc chọn "Show all question" để hiện thị tất cả câu hỏi

<span id="page-40-2"></span>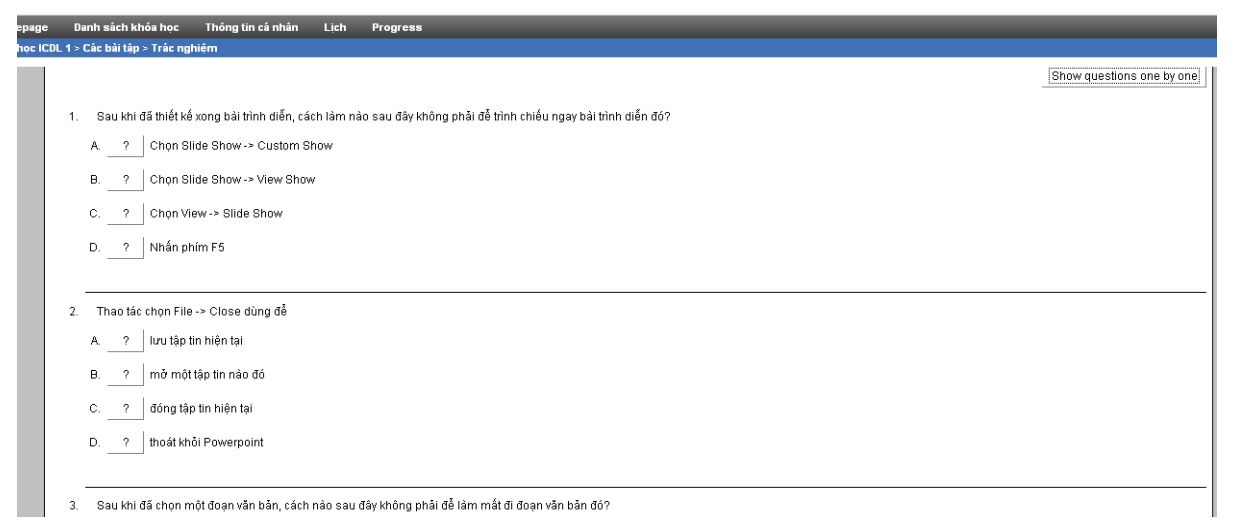

Hình 4.33: Hiển thị tất cả câu hỏi

# <span id="page-41-0"></span>**4.6.4 Thay đổi thông tin cá nhân**

Bạn có thể thay đổi thông tin hiển thị của mình. Nhấp vào mục Thông tin cá nhân để sửa đổi

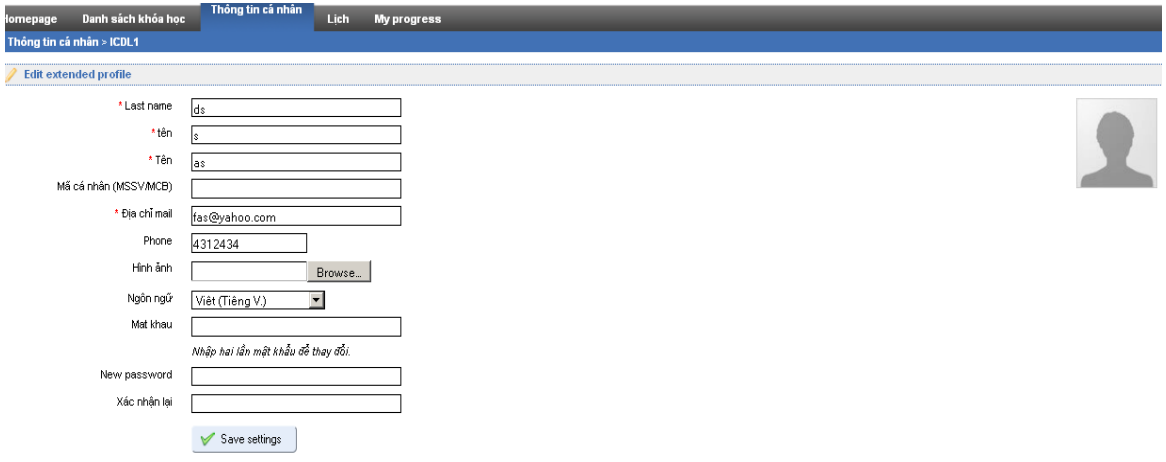

Hình 4.34: Thay đổi thông tin cá nhân

# <span id="page-41-3"></span><span id="page-41-2"></span><span id="page-41-1"></span>**4.7 Một số chức năng chính ngƣời quản trị 4.7.1 Thay đổi mật khẩu**

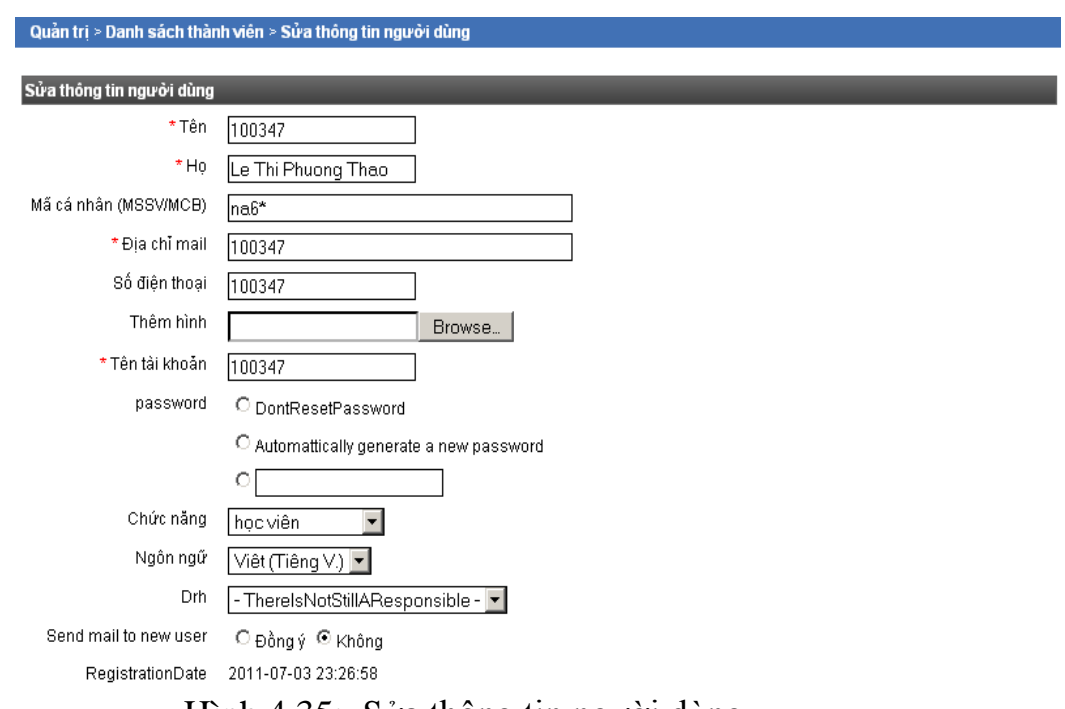

<span id="page-41-4"></span>Hình 4.35: Sửa thông tin người dùng

# <span id="page-42-0"></span>**4.7.2 Thiết lập thông số hệ thống**

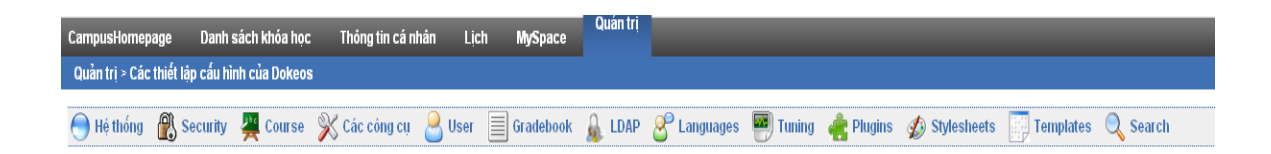

Hình 4.36: Các thông số hệ thống

Hệ thống: Thiết lập các thông tin của hệ thống như tên hệ thống, người quản trị, trang chủ, v.v…

Course: Thiết lập trang chủ môn học, các vẫn đề liên quan đến môn học

Các công cụ: các công cụ hiển thị khi lớp học được mở…

User: các thông tin hiển thị cho người dùng chỉnh sửa, các thông tin người dùng liên quan

Templete: áp dụng các tem có sẵn…

# **KẾT LUẬN**

<span id="page-43-0"></span>Trên đây là toàn bộ báo cáo đồ án tốt nghiệp. Như vậy, sau một thời gian tìm hiểu, nghiên cứu em đã hoàn thành đồ án "Tìm hiểu mã nguồn mở quản lý học tập điện tử E-LEARNING DOKEOS và Ứng dụng". Đồ án đã đưa ra một cách tổng quan về hệ thống mã nguồn mở Dokeos, cách sử dụng và ứng dụng mở lớp học điện tử Tin học đại cương ICDL. Giúp em nâng cao trình độ, kinh nghiệm trong việc sử dụng mã nguồn mở.

Qua đây em thấy được việc ứng dụng mã nguồn mở Dokeos vào lớp học điện tử đã tạo nhiều thuận lợi cho việc sử dụng tài liệu học tập của tất cả mọi người. Khả năng đáp ứng nhiều truy cập, tính sẵn có và sẵn sàng đáp ứng của lớp học đã tạo điều kiện tốt nhất cho việc tìm kiếm tài liệu cũng như xem xét tài liệu một cách nhanh chóng, thuận tiện.

Tuy nhiên cũng có những khó khăn gặp phải đó là hệ thống Dokeos được phát triển theo hướng hỗ trợ người dùng công cộng nên việc tính phí theo tài khoản là khó khăn. Việc cài đặt và Update phiên bản mới cũng tương đối phức tạp đòi hỏi cán bộ triển khai phải có kinh nghiệm về lập trình và cơ sở dữ liệu.

Hướng phát triển của đề tài: Cần có sự liên kết nhiều trường Đại học, Cao đẳng, Trung cấp dạy nghề, các cơ quan, tổ chức trong cùng khu vực cùng nhau sử dụng, khai thác tài liệu, hướng tới một cở sở dữ liệu chung. Lập trình phát triển cho các module phục vụ cho công tác nghiệp vụ, sẵn sàng tư vấn chuyển giao công nghệ, bổ sung cập nhật các tài liệu số phục vụ nhu cầu bạn đọc. Nâng cao các trang thiết bị như: Máy chủ và thiết bị lưu trữ…

Do kiến thức còn hạn chế nên báo cáo tốt nghiệp của em chắc chắn không tránh khỏi những thiếu sót. Em rất mong có được những ý kiến đánh giá, đóng góp của các thầy cô và các bạn để đồ án thêm hoàn thiện.

Em xin chân thành cảm ơn!

Hải phòng, ngày 2 tháng 7 năm 2011 Sinh viên: Lê Diệp Linh

# **TÀI LIỆU THAM KHẢO**

# <span id="page-44-0"></span>**Tài liệu Tiếng Việt**

[1]. ĐHSP Hà Nội, Giáo trình E-Learning

[2]. Nguyễn Danh Chiến, *Hướng dẫn sử dụng HotPotatoes*

[3]. Vũ Thị Thu (2010), *Đồ án Tốt Nghiệp*, Trường ĐHDL Hải Phòng

[4]. Trần Văn Trí, Giáo trình HotPotatoes

[5]. Vietnam Development Gateway**,** *[Kiến thức E-learning](http://ndtfit.brinkster.net/Ki%E1%BA%BFn%20th%E1%BB%A9c%20Elearning.rar)*

# **Tài liệu Tiếng Anh**

[6]. A.Jebbour**,** Phương pháp E-Learning

[7]. Emmanuel Pecquet (April 2007), *Dokeos teacher english*.

[8]. John Martin(2005), Dokeos Elearning Project Management Guide